# Dell Optiplex 5050 au format micro

Manuel du propriétaire

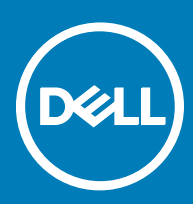

### Remarques, précautions et avertissements

- REMARQUE : Une REMARQUE indique des informations importantes qui peuvent vous aider à mieux utiliser votre produit.
- $\triangle$  PRÉCAUTION : Une PRÉCAUTION indique un risque d'endommagement du matériel ou de perte de données et vous indique comment éviter le problème.
- AVERTISSEMENT : Un AVERTISSEMENT indique un risque d'endommagement du matériel, de blessures corporelles ou même de mort.

 $©$  2017 Dell Inc. ou ses filiales. Tous droits réservés. Dell, EMC et d'autres marques de commerce sont des marques de commerce de Dell Inc. ou de ses liales. Les autres marques de commerce peuvent être des marques de commerce déposées par leurs propriétaires respectifs.

# Table des matières

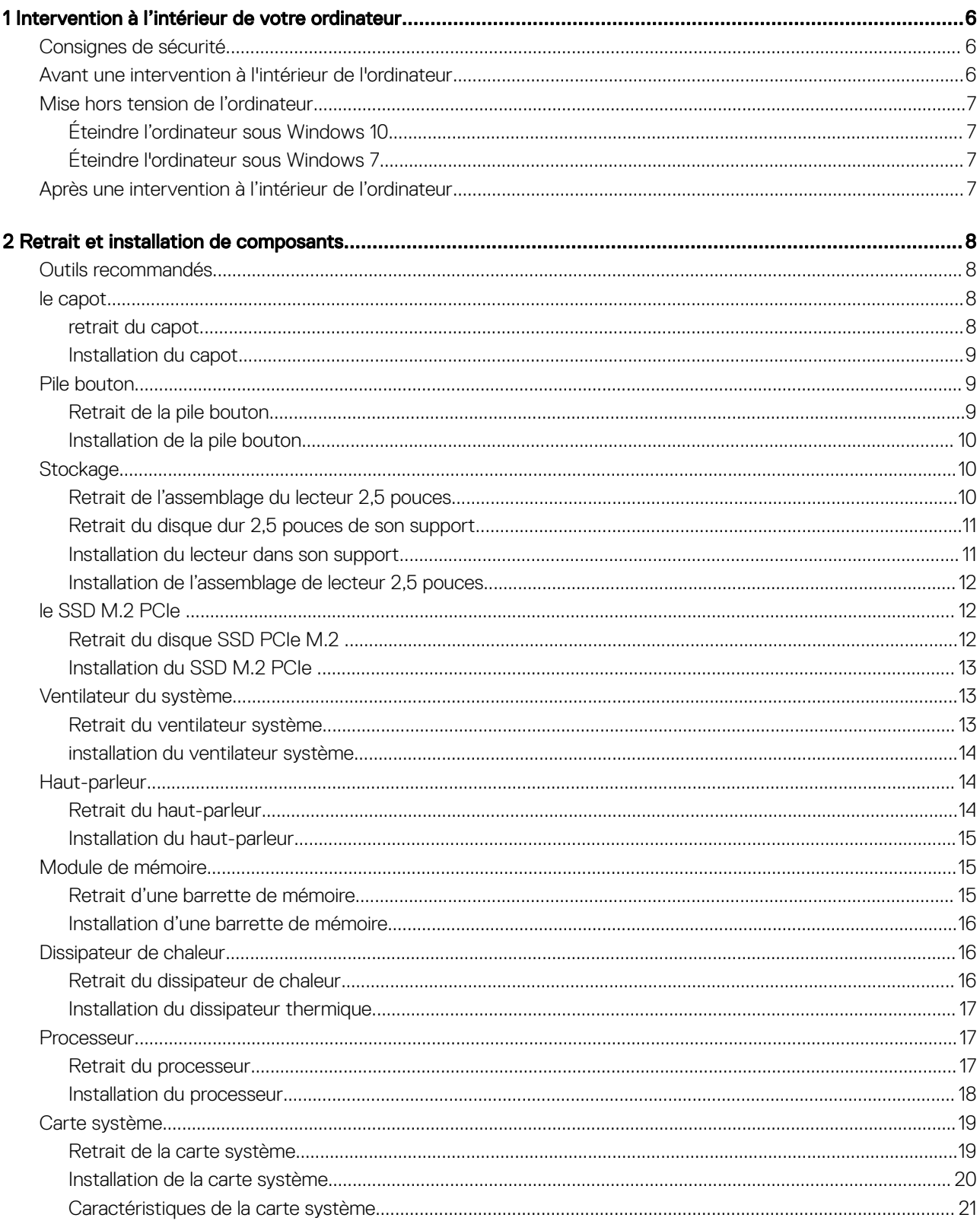

 $(\text{bell})$ 

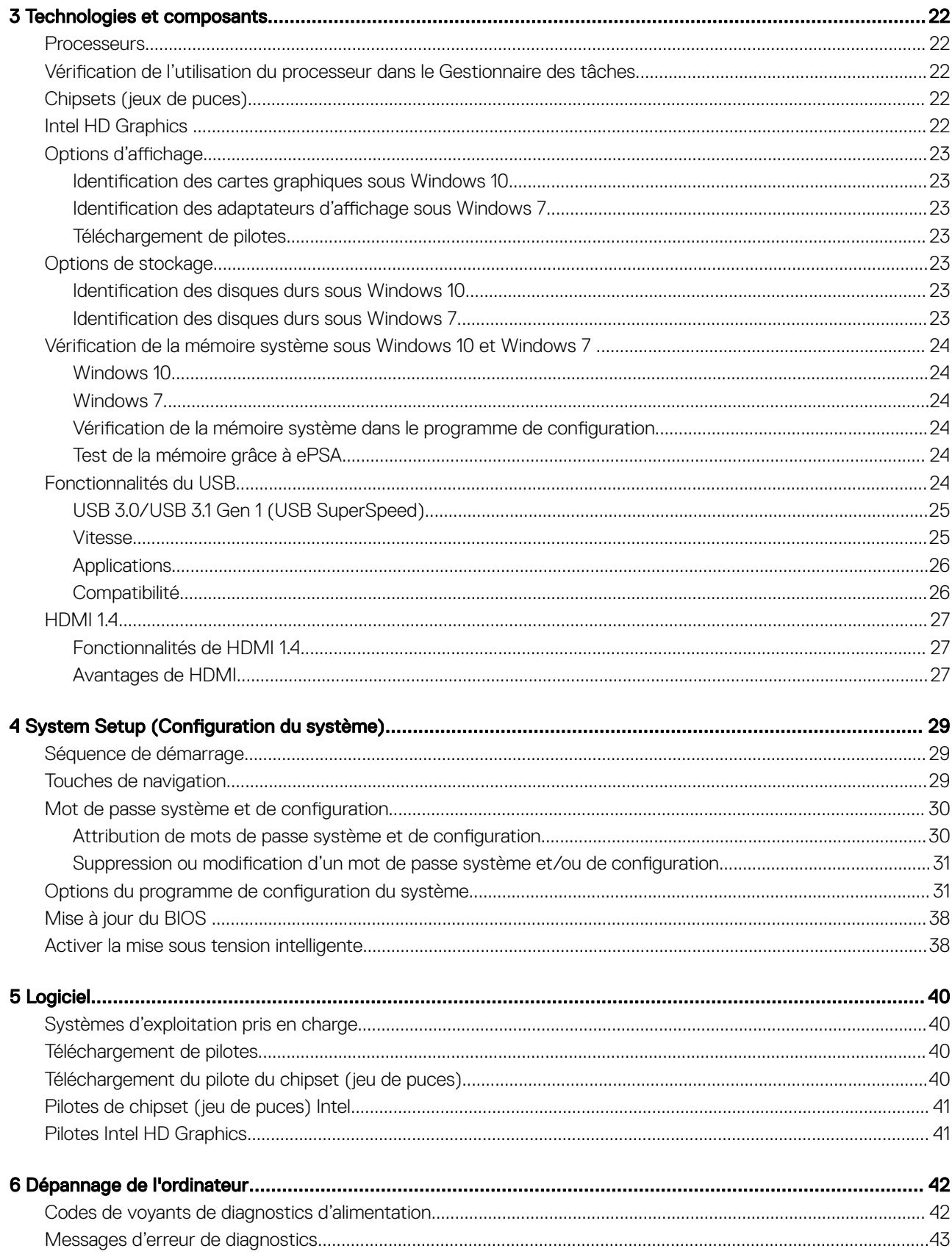

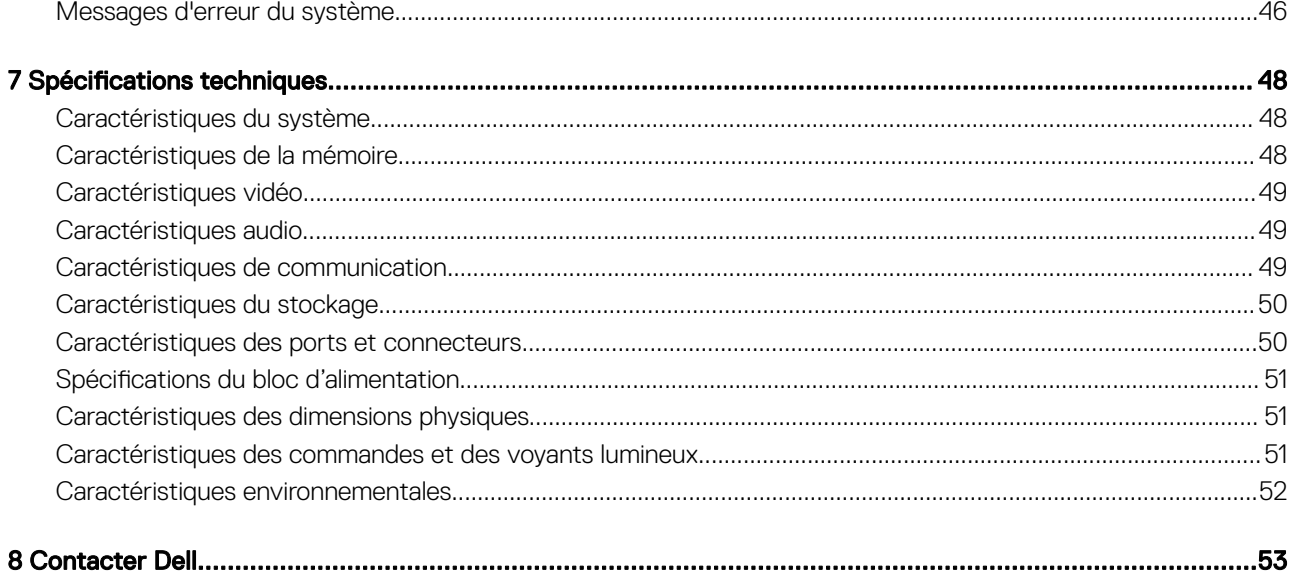

 $(\forall$ 

# <span id="page-5-0"></span>Intervention à l'intérieur de votre ordinateur

### Consignes de sécurité

Appliquez les consignes de sécurité suivantes pour protéger votre ordinateur des dégâts potentiels et pour assurer votre sécurité personnelle. Sauf indication contraire, chaque procédure de ce document présuppose que les conditions suivantes existent :

- Vous avez pris connaissance des consignes de sécurité fournies avec votre ordinateur.
- Un composant peut être remplacé ou, si acheté séparément, installé en exécutant la procédure de retrait dans l'ordre inverse.
- AVERTISSEMENT : Déconnectez toutes les sources d'alimentation avant d'ouvrir le capot ou les panneaux de l'ordinateur. ΛI Lorsque vous avez fini de travailler à l'intérieur de l'ordinateur, remettez en place tous les capots, panneaux et vis avant de connecter l'ordinateur à une source d'alimentation.
- AVERTISSEMENT : Avant toute intervention à l'intérieur de votre ordinateur, consultez les consignes de sécurité livrées avec celui-ci. Pour de plus amples renseignements sur les meilleures pratiques en matière de sécurité, consultez la page de conformité à la réglementation à l'adresse suivante : www.Dell.com/regulatory\_compliance.
- $\wedge$  PRÉCAUTION : La plupart des réparations ne peuvent être effectuées que par un technicien de service agréé. Vous devez uniquement procéder aux dépannages et réparations simples autorisés dans le manuel de votre produit, ou selon les directives du service et du support en ligne ou téléphonique. Les dommages causés par une personne non autorisée par Dell ne sont pas couverts par votre garantie. Consultez et respectez les consignes de sécurité livrées avec le produit.
- $\wedge$   $\vert$  PRÉCAUTION : Pour éviter une décharge électrostatique, raccordez-vous à la terre à l'aide d'un bracelet antistatique ou en touchant une surface métallique non peinte, par exemple un connecteur sur le panneau arrière de l'ordinateur.
- ∧ PRÉCAUTION : Manipulez les composants et les cartes avec précaution. Ne touchez pas les pièces ou les contacts d'une carte. Tenez une carte par les bords ou par la languette de fixation métallique. Tenez les pièces, tel un processeur, par les bords et non par les broches.
- ∧ PRÉCAUTION : Pour débrancher un câble, tirez sur le connecteur ou la languette d'extraction, et non pas sur le câble lui-même. Certains câbles sont munis de connecteurs aux languettes verrouillables ; si vous déconnectez ce type de câble, appuyez sur les languettes verrouillables vers l'intérieur avant de déconnecter le câble. Lorsque vous séparez des connecteurs, veillez à les maintenir alignés pour ne pas tordre leurs broches. Pour la même raison, lors du raccordement d'un câble, vérifiez bien l'orientation et l'alignement des deux connecteurs.
- REMARQUE : La couleur de votre ordinateur et de certains composants peut diérer de celle de l'ordinateur et des composants illustrés dans ce document.

## Avant une intervention à l'intérieur de l'ordinateur

Pour ne pas endommager l'ordinateur, procédez comme suit avant d'intervenir dans l'ordinateur.

- 1 Veillez à respecter les consignes de sécurité.
- 2 Assurez-vous que la surface de travail est plane et propre afin d'éviter de rayer le capot de l'ordinateur.
- 3 Éteignez l'ordinateur.

#### $\triangle\vert$  PRÉCAUTION : Pour retirer un câble réseau, déconnectez-le d'abord de l'ordinateur, puis du périphérique réseau.

- 4 Déconnectez tous les câbles réseau de l'ordinateur.
- 5 Débranchez du secteur l'ordinateur et tous les périphériques qui y sont connectés.
- 6 Appuyez sur le bouton d'alimentation et maintenez-le enfoncé lorsque l'ordinateur est débranché afin de mettre à la terre la carte système.
- 7 Retirez le capot.

**D**ELI

<span id="page-6-0"></span> $\triangle|$  PRÉCAUTION : Avant de toucher quoi que ce soit à l'intérieur de l'ordinateur, raccordez-vous à la terre en touchant une surface métallique non peinte, par exemple la partie métallique à l'arrière de l'ordinateur. Répétez cette opération régulièrement pendant votre intervention pour dissiper toute électricité statique qui pourrait endommager les composants à l'intérieur.

### Mise hors tension de l'ordinateur

### Éteindre l'ordinateur sous Windows 10

 $\wedge$  PRÉCAUTION : Pour éviter de perdre des données, enregistrez et fermez tous les fichiers ouverts, puis quittez tous les programmes en cours d'exécution avant de mettre l'ordinateur hors tension.

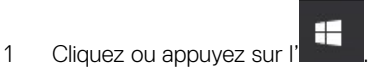

- 2 Cliquez ou appuyez sur l' $\circ$ , puis cliquez ou appuyez sur **Shut down** (Arrêter).
	- REMARQUE : Assurez-vous que l'ordinateur et les périphériques connectés sont éteints. Si l'ordinateur et les périphériques qui y sont connectés ne s'éteignent pas automatiquement lorsque vous arrêtez le système d'exploitation, maintenez enfoncé le bouton d'alimentation pendant environ 6 secondes.

### Éteindre l'ordinateur sous Windows 7

- A PRÉCAUTION : Pour éviter de perdre de données, enregistrez et refermez tous les fichiers ouverts, puis quittez tous les programmes ouverts avant de mettre hors tension l'ordinateur.
- 1 Cliquez sur Start (Démarrer).
- 2 Cliquez sur **Arrêter**.
	- REMARQUE : Assurez-vous que l'ordinateur et les périphériques connectés sont éteints. Si l'ordinateur et les périphériques qui y sont connectés ne s'éteignent pas automatiquement lorsque vous arrêtez le système d'exploitation, maintenez enfoncé le bouton d'alimentation pendant environ 6 secondes.

### Après une intervention à l'intérieur de l'ordinateur

Après avoir exécuté une procédure de remplacement, ne mettez l'ordinateur sous tension qu'après avoir connecté les périphériques externes, les cartes et les câbles.

1 Reposez le cache.

#### $\triangle|$  PRÉCAUTION : Pour brancher un câble réseau, branchez-le d'abord sur la prise réseau, puis sur l'ordinateur.

- 2 Connectez des câbles réseau ou téléphoniques à l'ordinateur.
- 3 Branchez l'ordinateur et tous les périphériques connectés à leurs prises secteur respectives.
- 4 Allumez votre ordinateur.
- 5 Si nécessaire, vérifiez que l'ordinateur fonctionne correctement en exécutant un **diagnostic ePSA**.

# Retrait et installation de composants

<span id="page-7-0"></span>Cette section fournit des informations détaillées sur le retrait ou l'installation des composants de l'ordinateur.

### Outils recommandés

Les procédures mentionnées dans ce document nécessitent les outils suivants :

- Petit tournevis à tête plate
- Tournevis Phillips nº 1
- Petite pointe en plastique
- Tournevis hexagonal

### le capot

### retrait du capot

- 1 Suivez les procédures décrites dans la section [Avant une intervention à l'intérieur de l'ordinateur](#page-5-0).
- 2 Pour retirer le capot :
	- a Desserrez la vis moletée qui fixe le capot à l'ordinateur [1].

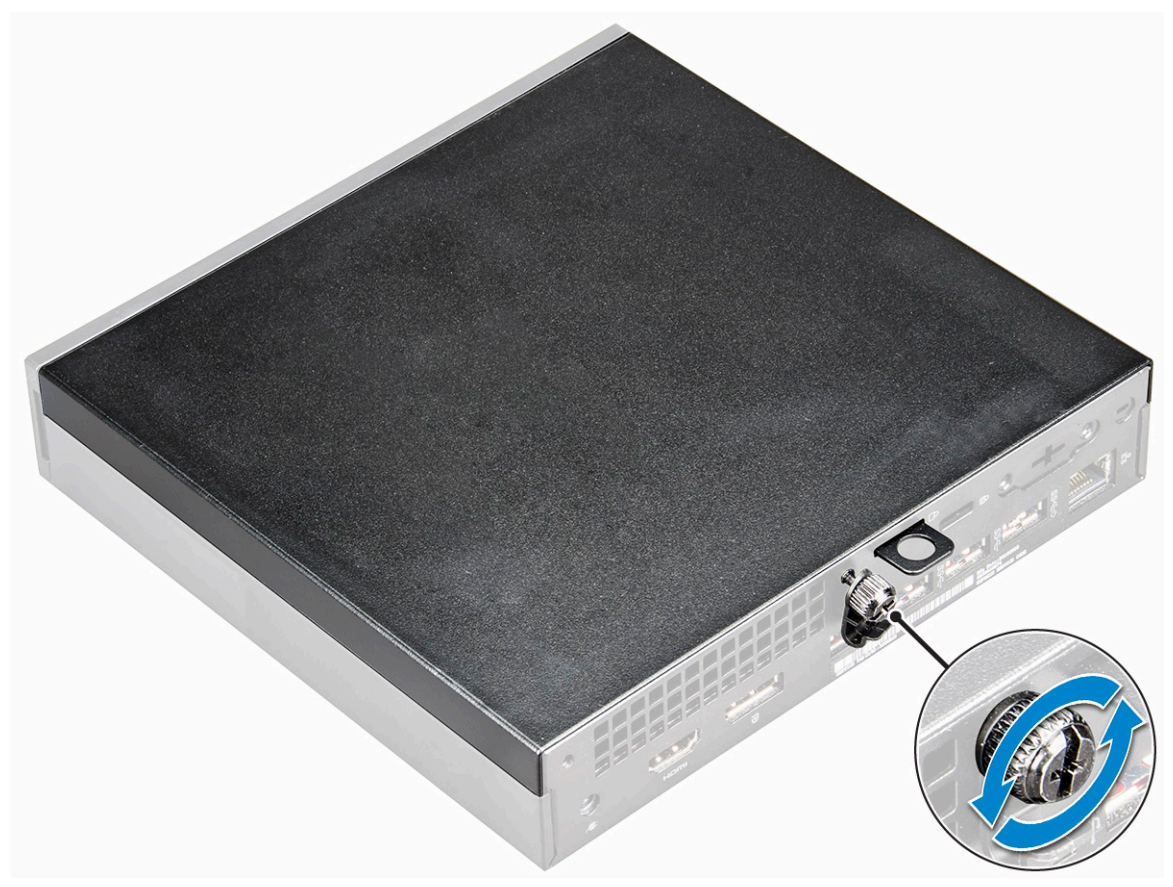

2

<span id="page-8-0"></span>b Faites glisser et soulevez le capot pour le retirer de l'ordinateur.

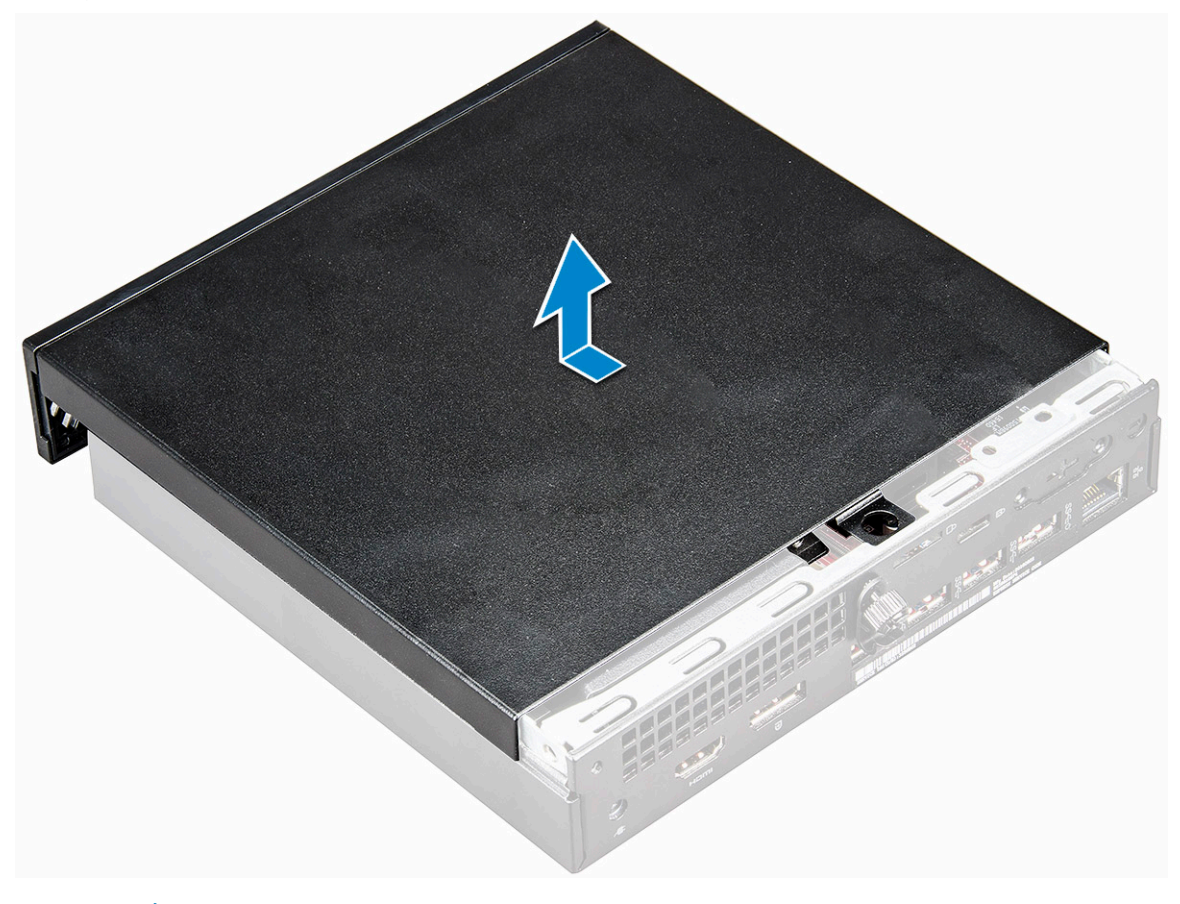

 $\circled{b}$  REMARQUE : Vous aurez peut-être besoin d'une pointe en plastique pour dégager le capot des bords.

### Installation du capot

- 1 Placez le capot sur l'ordinateur.
- 2 Faites glisser le capot vers l'arrière de l'ordinateur pour l'installer.
- 3 Serrez la vis moletée pour fixer le capot à l'ordinateur.
- 4 Suivez les procédures décrites dans la section [Après une intervention à l'intérieur de l'ordinateur](#page-6-0).

### Pile bouton

### Retrait de la pile bouton

- 1 Suivez les procédures décrites dans la section [Avant une intervention à l'intérieur de l'ordinateur](#page-5-0).
- 2 Retirez le [capot.](#page-7-0)
- 3 Pour retirer la pile bouton :
	- a Appuyez sur le loquet de verrouillage jusqu'à ce que la pile bouton se soulève [1].
	- b Retirez la pile bouton de la carte système [2].

<span id="page-9-0"></span>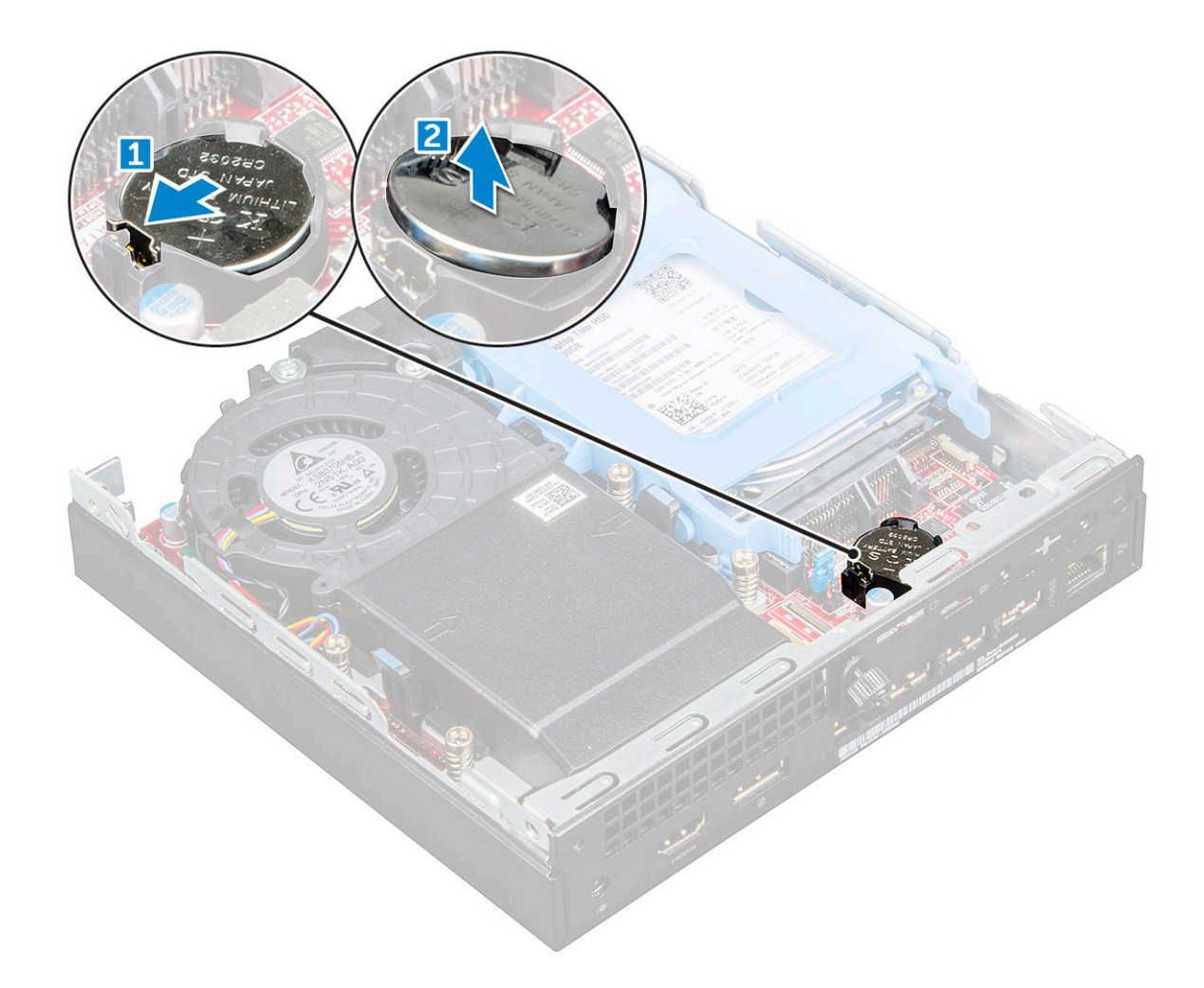

### Installation de la pile bouton

- 1 Tenez la pile, le pôle positif « + » vers le haut, puis glissez-la sous les pattes de fixation du pôle positif du connecteur.
- 2 Appuyez sur la pile pour l'enclencher dans le connecteur.
- 3 Installez le [capot](#page-8-0).
- 4 Suivez les procédures décrites dans la section [Après une intervention à l'intérieur de l'ordinateur](#page-6-0).

## **Stockage**

### Retrait de l'assemblage du lecteur 2,5 pouces

- 1 Suivez les procédures décrites dans la section [Avant une intervention à l'intérieur de l'ordinateur](#page-5-0).
- 2 Retirez le [capot.](#page-7-0)
- 3 Pour retirer l'assemblage du lecteur :
	- a Appuyez sur les languettes bleues situées de part et d'autre de l'assemblage du lecteur [1].
	- b Poussez l'assemblage du lecteur pour le dégager de l'ordinateur [2].
	- c Retirez l'assemblage du lecteur de l'ordinateur [3].

<span id="page-10-0"></span>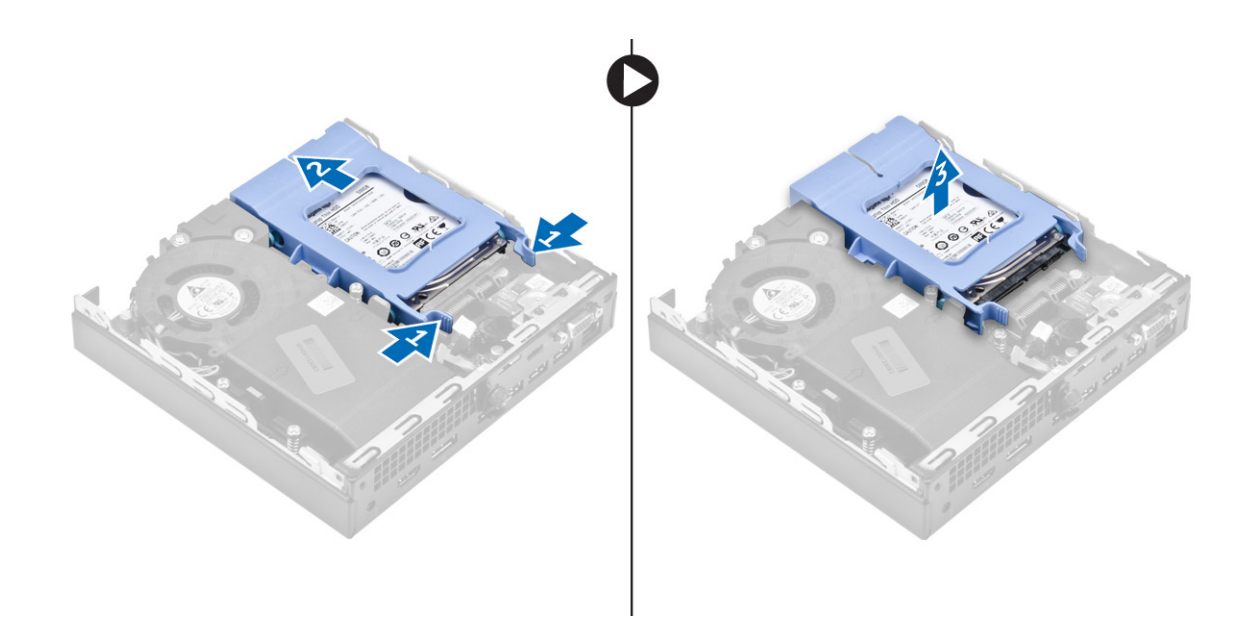

### Retrait du disque dur 2,5 pouces de son support.

- 1 Appliquez les procédures décrites dans la section [Avant une intervention à l'intérieur de l'ordinateur.](#page-5-0)
- 2 Retirez :
	- a [capot](#page-7-0)
	- b [Assemblage de disque dur 2,5 pouces](#page-9-0)
- 3 Pour retirer le support du disque dur :
	- a Tirez un côté du support de disque dur pour dégager de leurs emplacements sur le disque dur les broches situées sur le support [1] et soulever le disque [2].

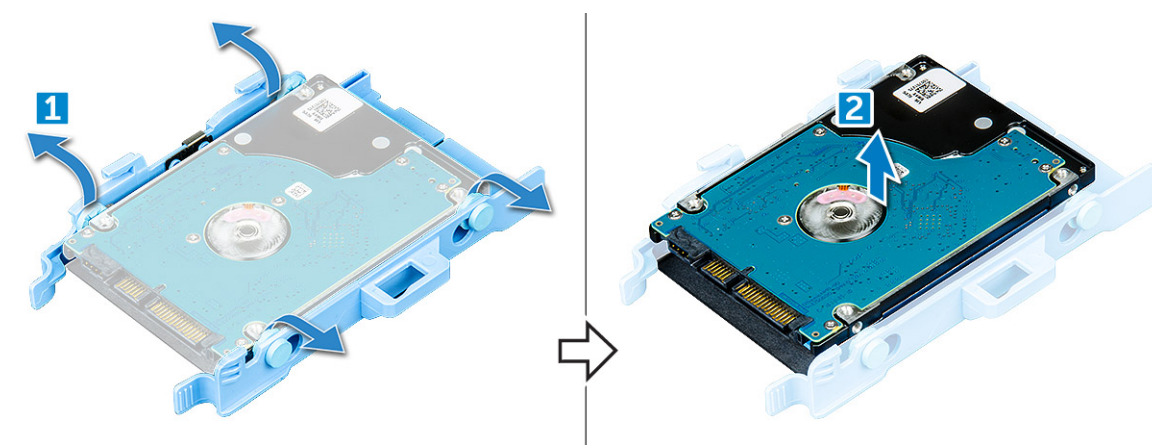

### Installation du lecteur dans son support

- 1 Alignez et insérez les broches du support de lecteur avec les fentes situées sur un côté du lecteur.
- 2 Pliez l'autre côté du support de lecteur, puis alignez et insérez les broches du support dans le lecteur.
- 3 Installez les éléments suivants :
	- a [assemblage de disque dur 2,5 pouces](#page-11-0)
	- b [capot](#page-8-0)
- 4 Suivez les procédures décrites dans la section [Après une intervention à l'intérieur de l'ordinateur](#page-6-0).

### <span id="page-11-0"></span>Installation de l'assemblage de lecteur 2,5 pouces

- 1 Insérez l'assemblage de lecteur dans son logement sur l'ordinateur.
- 2 Faites glisser l'assemblage de lecteur vers le connecteur jusqu'à ce qu'il s'enclenche.
- 3 Installez le [capot](#page-8-0).
- 4 Suivez les procédures décrites dans la section [Après une intervention à l'intérieur de l'ordinateur](#page-6-0).

# le SSD M.2 PCIe

### Retrait du disque SSD PCIe M.2

- 1 Suivez les procédures décrites dans la section [Avant une intervention à l'intérieur de l'ordinateur](#page-5-0).
- 2 Retirez :
	- a [capot](#page-8-0)
	- b [assemblage de disque dur 2,5 pouces](#page-9-0)
- 3 Pour retirer le disque SSD PCIe M.2 :
	- a Tirez sur la languette bleue pour libérer le disque SSD PCIe M.2 [1].
	- b Débranchez le disque SSD PCIe M.2 du connecteur [2].

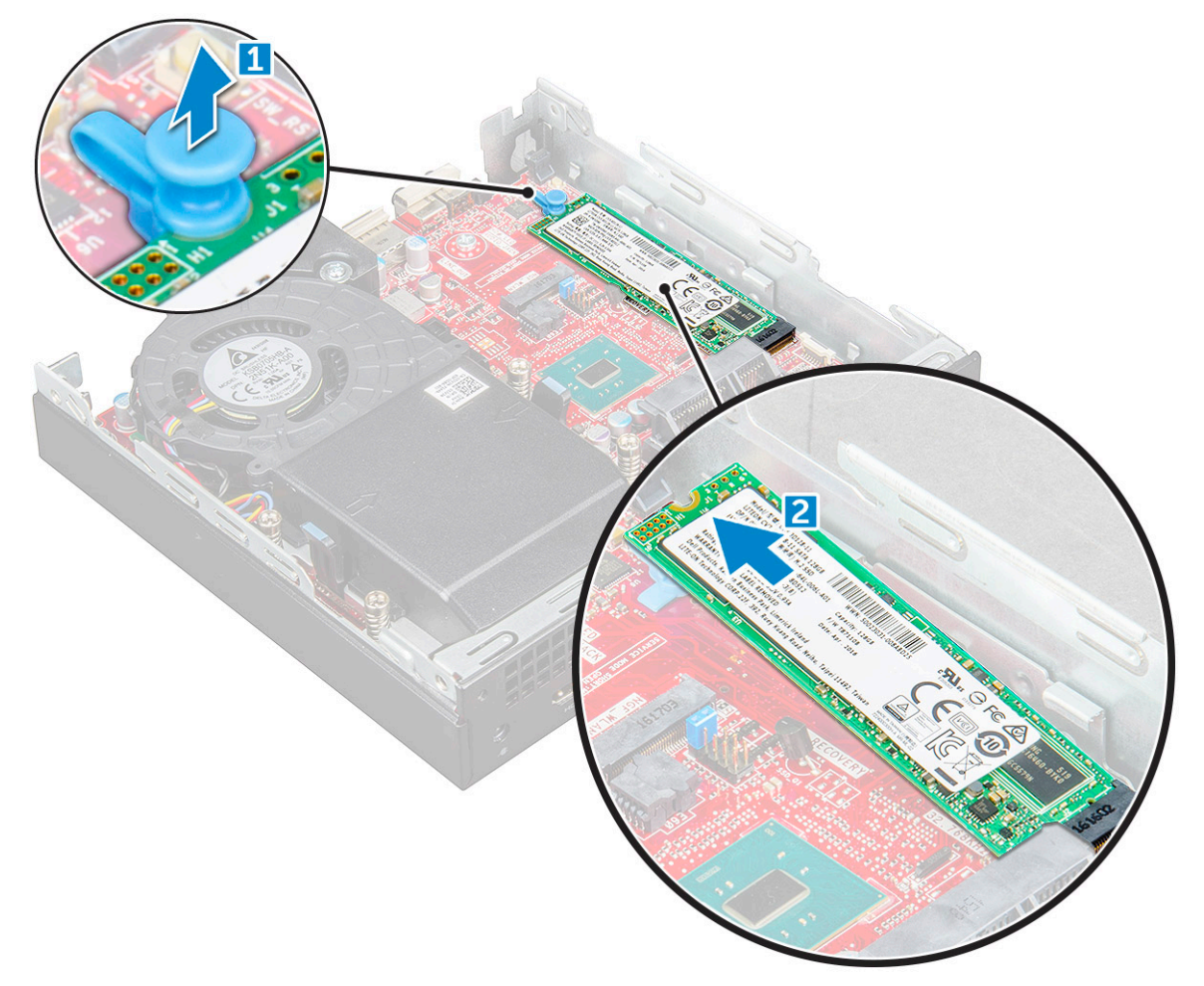

### <span id="page-12-0"></span>Installation du SSD M.2 PCIe

- 1 Insérez le SSD M.2 PCIe dans le connecteur.
- 2 Appuyez sur la languette bleue pour fixer le SSD M.2 PCIe.
- 3 Installez les éléments suivants :
	- a [Assemblage de disque dur 2,5 pouces](#page-11-0)
	- b [capot](#page-8-0)
- 4 Suivez les procédures décrites dans la section [Après une intervention à l'intérieur de l'ordinateur](#page-6-0).

### Ventilateur du système

### Retrait du ventilateur système

- 1 Suivez les procédures décrites dans la section [Avant une intervention à l'intérieur de l'ordinateur](#page-5-0).
- 2 Retirez le [capot.](#page-7-0)
- 3 Pour retirer le ventilateur système :
	- a Appuyez sur les languettes bleues sur les deux côtés du ventilateur [1].
	- b Faites glisser le ventilateur pour le sortir de l'ordinateur.
	- c Retournez le ventilateur pour le retirer de l'ordinateur [2].

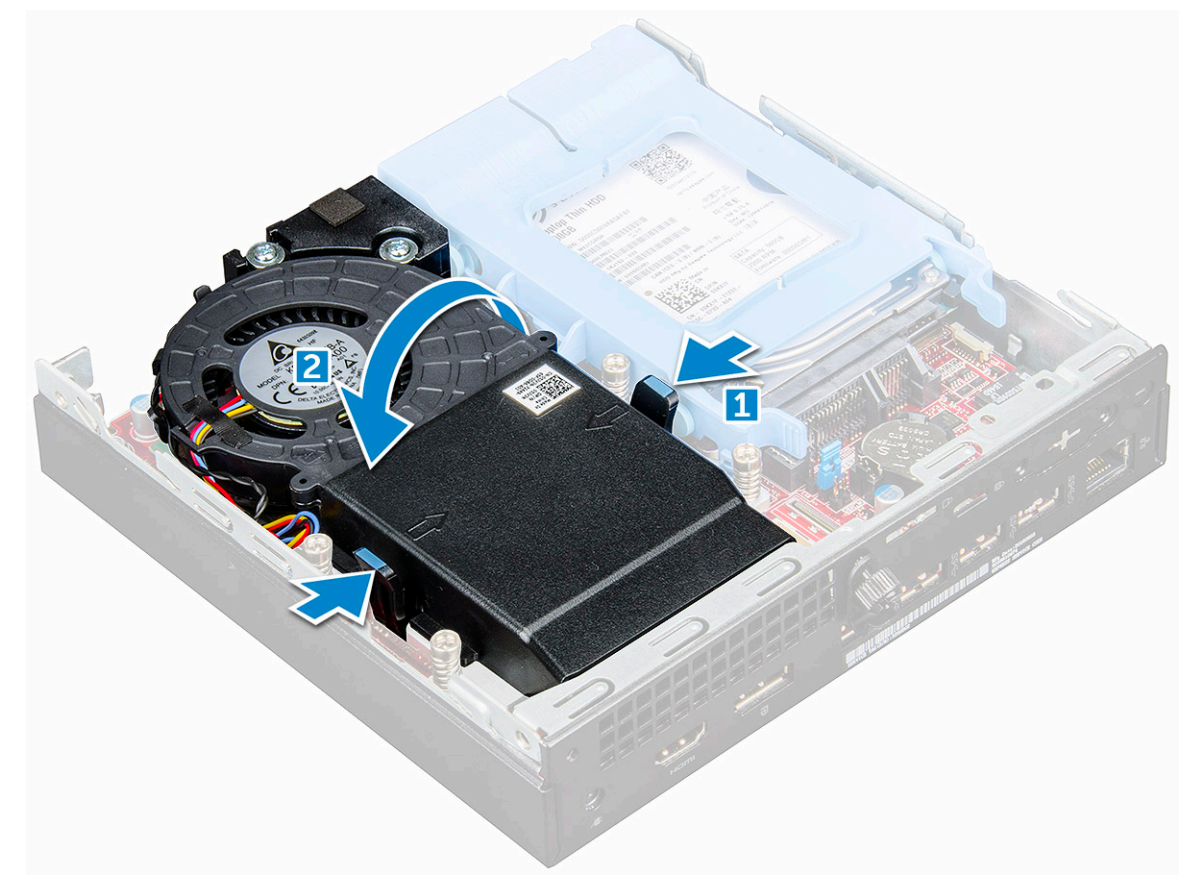

4 Débranchez de leurs connecteurs sur la carte système le câble du haut-parleur et le câble du ventilateur.

<span id="page-13-0"></span>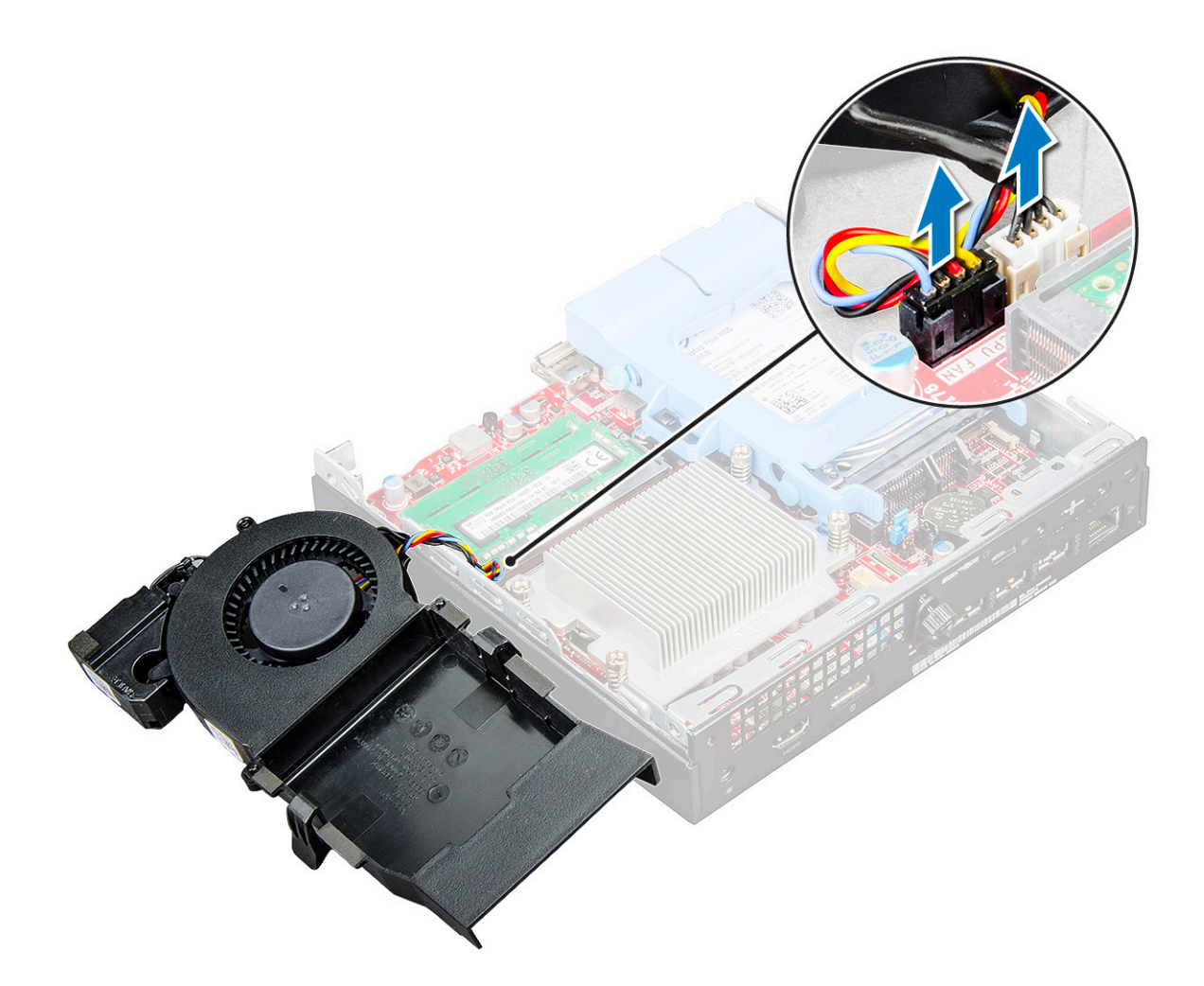

### installation du ventilateur système

- 1 Branchez les câbles du haut-parleur et du ventilateur sur les connecteurs de la carte système.
- 2 Placez le ventilateur dans l'ordinateur et faites-le glisser jusqu'à ce qu'il s'enclenche.
- 3 Installez le [capot](#page-8-0).
- 4 Suivez les procédures décrites dans la section [Après une intervention à l'intérieur de l'ordinateur](#page-6-0).

### Haut-parleur

### Retrait du haut-parleur

- 1 Suivez les procédures décrites dans la section [Avant une intervention à l'intérieur de l'ordinateur](#page-5-0).
- 2 Retirez :
	- a [capot](#page-7-0)
	- b [le ventilateur système](#page-12-0)
- 3 Pour retirer le haut-parleur :
	- a Libérez le câble du haut-parleur pour le dégager des crochets de fixation sur le ventilateur du système [1].
	- b Retirez les vis M2,5x4qui fixent le haut-parleur au ventilateur [2].
	- c Retirez le haut-parleur du ventilateur [3].

<span id="page-14-0"></span>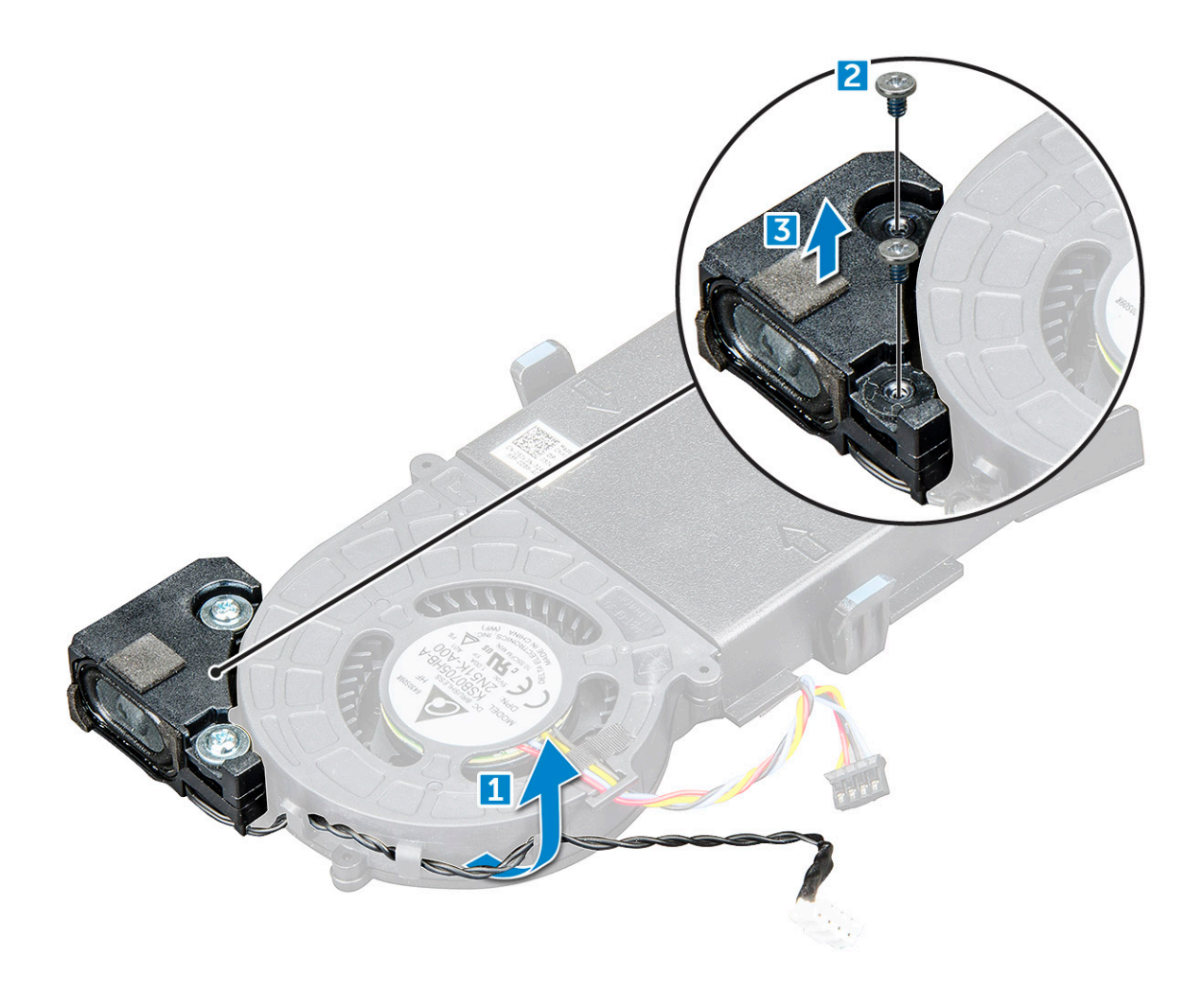

### Installation du haut-parleur

- 1 Alignez les fentes situées sur le haut-parleur avec les fentes situées sur le ventilateur du système.
- 2 Serrez les vis M2,5x4 pour fixer le haut-parleur au ventilateur du système.
- 3 Acheminez le câble du haut-parleur via les crochets de fixation du ventilateur.
- 4 Installez les éléments suivants :
	- a [le ventilateur système](#page-13-0)
	- b [capot](#page-8-0)
- 5 Suivez les procédures décrites dans la section [Après une intervention à l'intérieur de l'ordinateur](#page-6-0).

### Module de mémoire

### Retrait d'une barrette de mémoire

- 1 Suivez les procédures décrites dans la section [Avant une intervention à l'intérieur de l'ordinateur](#page-5-0).
- 2 Retirez :
	- a [capot](#page-7-0)
	- b [le ventilateur système](#page-12-0)
- 3 Pour retirer le module de mémoire :
	- a Tirez sur les clips de fixation du module de mémoire jusqu'à ce que celui-ci s'éjecte [1].

b Retirez le module de mémoire de son connecteur sur la carte système [2].

<span id="page-15-0"></span>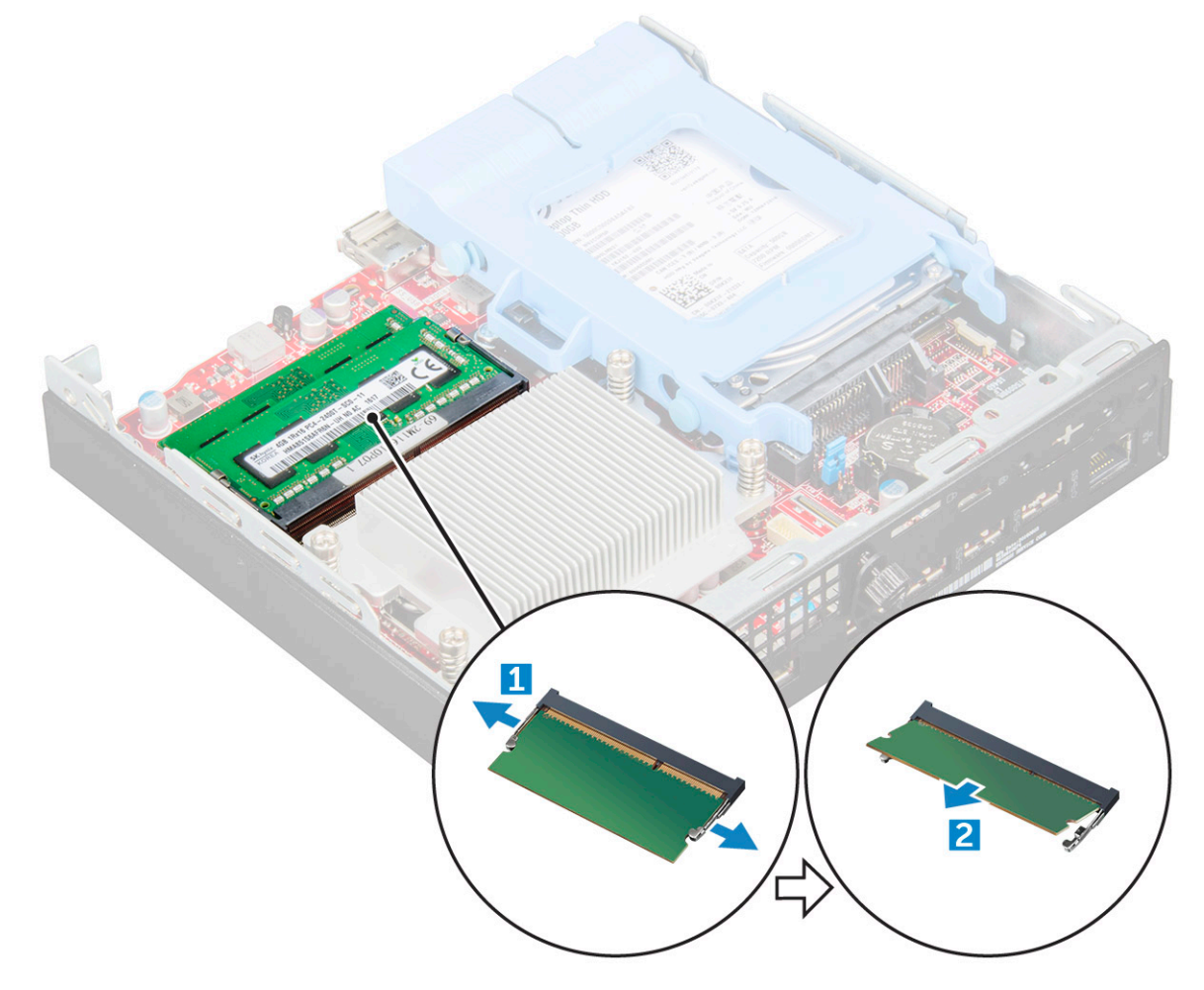

### Installation d'une barrette de mémoire

- 1 Alignez l'encoche du module de mémoire sur la languette de son connecteur.
- 2 Insérez la barrette de mémoire dans le connecteur de mémoire et appuyez dessus jusqu'à ce qu'elle s'enclenche.
- 3 Installez les éléments suivants :
	- a [le ventilateur système](#page-13-0)
	- b [capot](#page-8-0)
- 4 Suivez les procédures décrites dans la section [Après une intervention à l'intérieur de l'ordinateur](#page-6-0).

### Dissipateur de chaleur

### Retrait du dissipateur de chaleur

- 1 Suivez les procédures décrites dans la section [Avant une intervention à l'intérieur de l'ordinateur](#page-5-0).
- 2 Retirez :
	- a [capot](#page-7-0)
	- b [assemblage de disque dur 2,5 pouces](#page-9-0)
	- c [le ventilateur système](#page-12-0)
- 3 Pour retirer le dissipateur de chaleur :
- <span id="page-16-0"></span>a Desserrez les vis M3 qui fixent le dissipateur de chaleur à l'ordinateur [1].
- b Soulevez le dissipateur thermique pour le retirer de l'ordinateur [2].

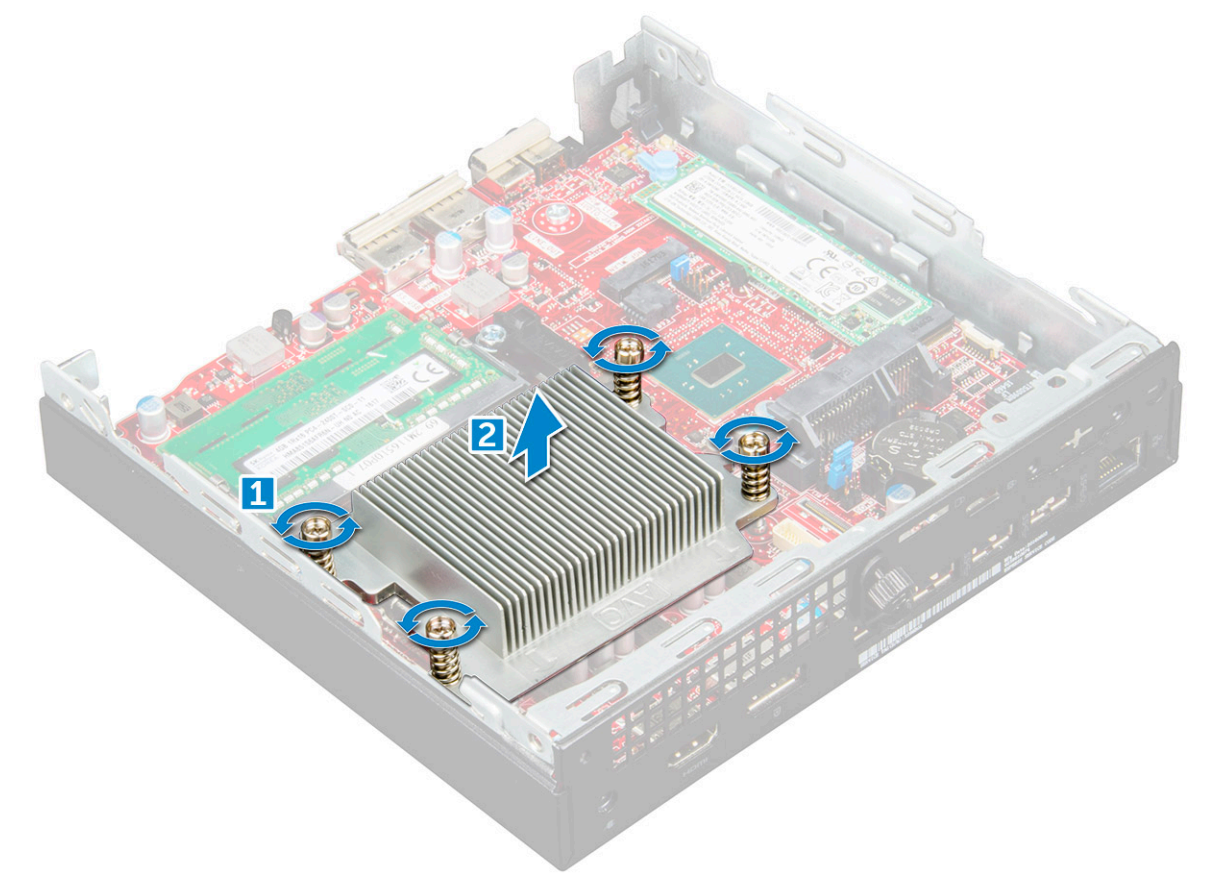

### Installation du dissipateur thermique

- 1 Placez le dissipateur de chaleur sur le processeur.
- 2 Serrez les vis M3 qui fixent le dissipateur de chaleur à la carte système.
- 3 Installez les éléments suivants :
	- a [le ventilateur système](#page-13-0)
	- b [assemblage de disque dur 2,5 pouces](#page-11-0)
	- c [capot](#page-8-0)
- 4 Suivez les procédures décrites dans la section [Après une intervention à l'intérieur de l'ordinateur](#page-6-0).

### **Processeur**

### Retrait du processeur

- 1 Appliquez les procédures décrites dans la section [Avant une intervention à l'intérieur de l'ordinateur.](#page-5-0)
- 2 Retirez :
	- a [capot](#page-7-0)
		- b [assemblage de disque dur 2,5 pouces](#page-9-0)
		- c [le ventilateur système](#page-12-0)
		- d [dissipateur de chaleur](#page-15-0)
- 3 Pour retirez le processeur :
- <span id="page-17-0"></span>a Relâchez le levier du support en l'abaissant et en l'extrayant par-dessous la languette située sur la protection du processeur [1].
- b Soulevez le levier vers le haut et soulevez le protecteur du processeur [2].

 $\triangle|\mathsf{PRÉCAUTION}$  : Les broches du processeur sont fragiles et peuvent être endommagées de façon irréversible. Prenez garde à ne pas tordre les broches du processeur lorsque vous retirez le processeur de son socket.

- c Soulevez le processeur hors de son support [3].
	- $\circled{0}$  REMARQUE : Après avoir retiré le processeur, placez-le dans un emballage antistatique en vue de sa réutilisation, d'un retour ou d'un stockage temporaire. Ne touchez pas la face inférieure du processeur pour éviter d'endommager les contacts du processeur. Tenez-le uniquement par les côtés.

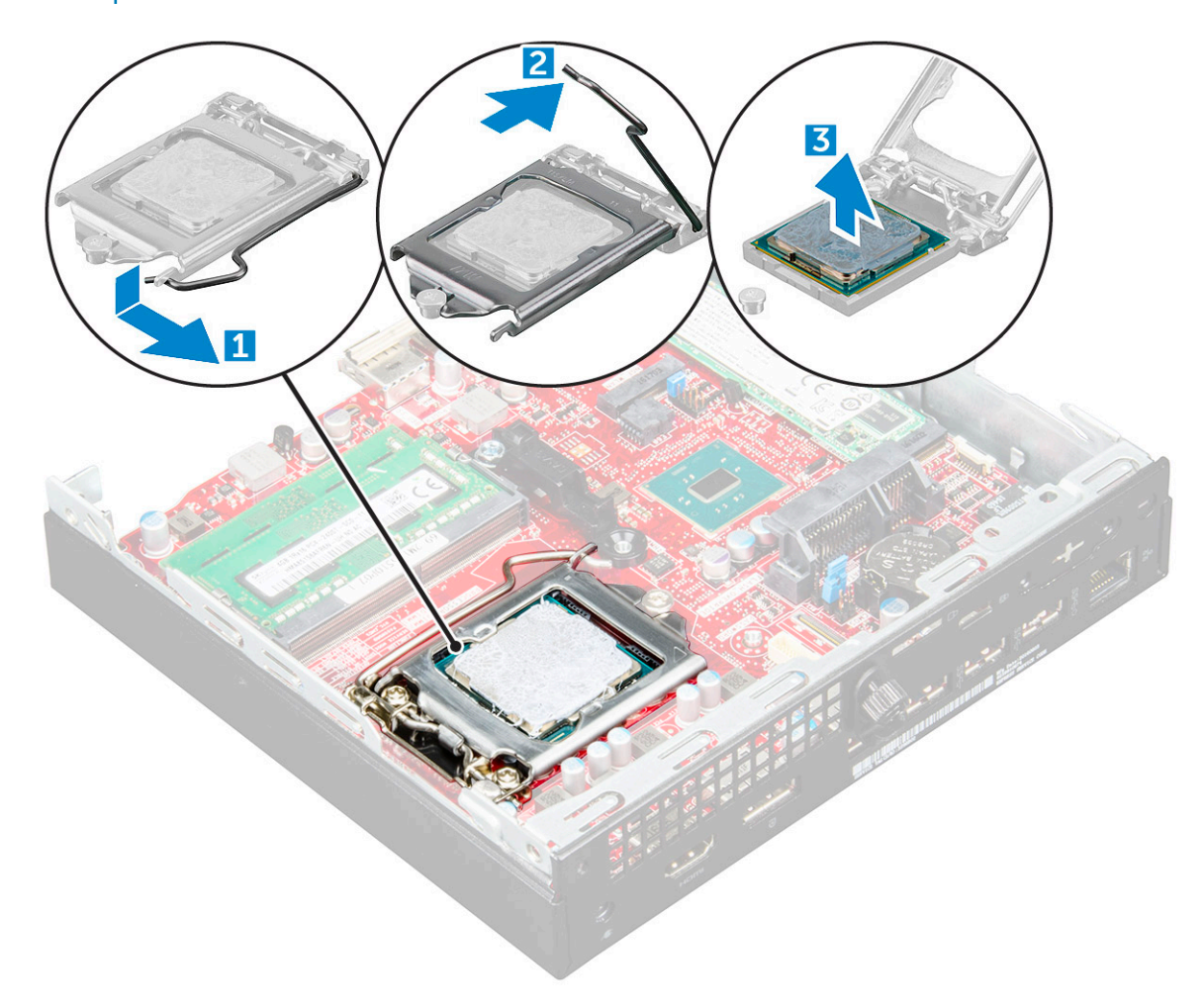

### Installation du processeur

1 Alignement du processeur avec les repères du support.

#### $\triangle|$  PRÉCAUTION : ne forcez pas lorsque vous mettez le processeur en place. S'il est positionné correctement, il s'insère dans le support très facilement.

- 2 Alignez le repère de la broche 1 du processeur avec le triangle situé sur le support.
- 3 Placez le processeur sur le support, de sorte que les logements sur le processeur s'alignent avec les détrompeurs du support.
- 4 Fermez le cadre de protection du processeur en le faisant glisser sous la vis de retenue.
- 5 Abaissez le levier du support et poussez-le sous la languette pour le verrouiller.
- 6 Installez les éléments suivants :
	- a [dissipateur de chaleur](#page-16-0)
	- b [le ventilateur système](#page-13-0)
- <span id="page-18-0"></span>c [assemblage de disque dur 2,5 pouces](#page-11-0)
- d [capot](#page-8-0)
- 7 Suivez les procédures décrites dans la section [Après une intervention à l'intérieur de l'ordinateur](#page-6-0).

# Carte système

### Retrait de la carte système

- 1 Suivez les procédures décrites dans la section [Avant une intervention à l'intérieur de l'ordinateur](#page-5-0).
- 2 Retirez :
	- a [capot](#page-7-0)
	- b [Assemblage de disque dur 2,5 pouces](#page-9-0)
	- c [le ventilateur système](#page-12-0)
	- d [dissipateur de chaleur](#page-15-0)
	- e [Processeur](#page-16-0)
- 3 Pour retirer la languette en plastique :
	- a Retirez la vis qui fixe la carte WLAN à la carte système [1].
	- b Soulevez la languette en plastique pour la dégager de la carte système [2].

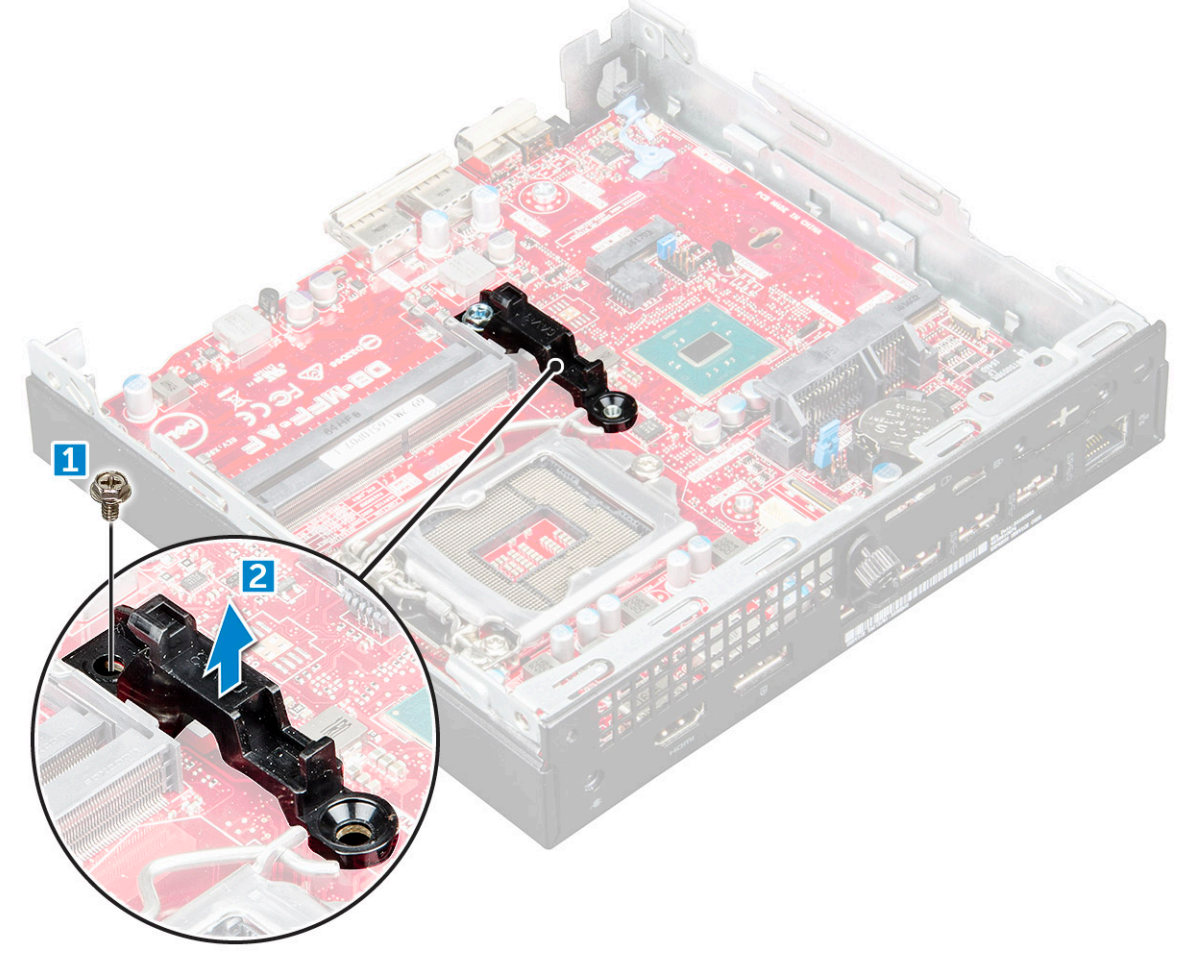

- 4 Pour retirer la carte système :
	- a Retirez les vis 6-32x5,4 qui fixent la carte système à l'ordinateur [1].
	- b Faites glisser la carte système pour dégager les connecteurs de l'arrière de l'ordinateur [2].
	- c Soulevez la carte système pour la retirer de l'ordinateur [3].

<span id="page-19-0"></span>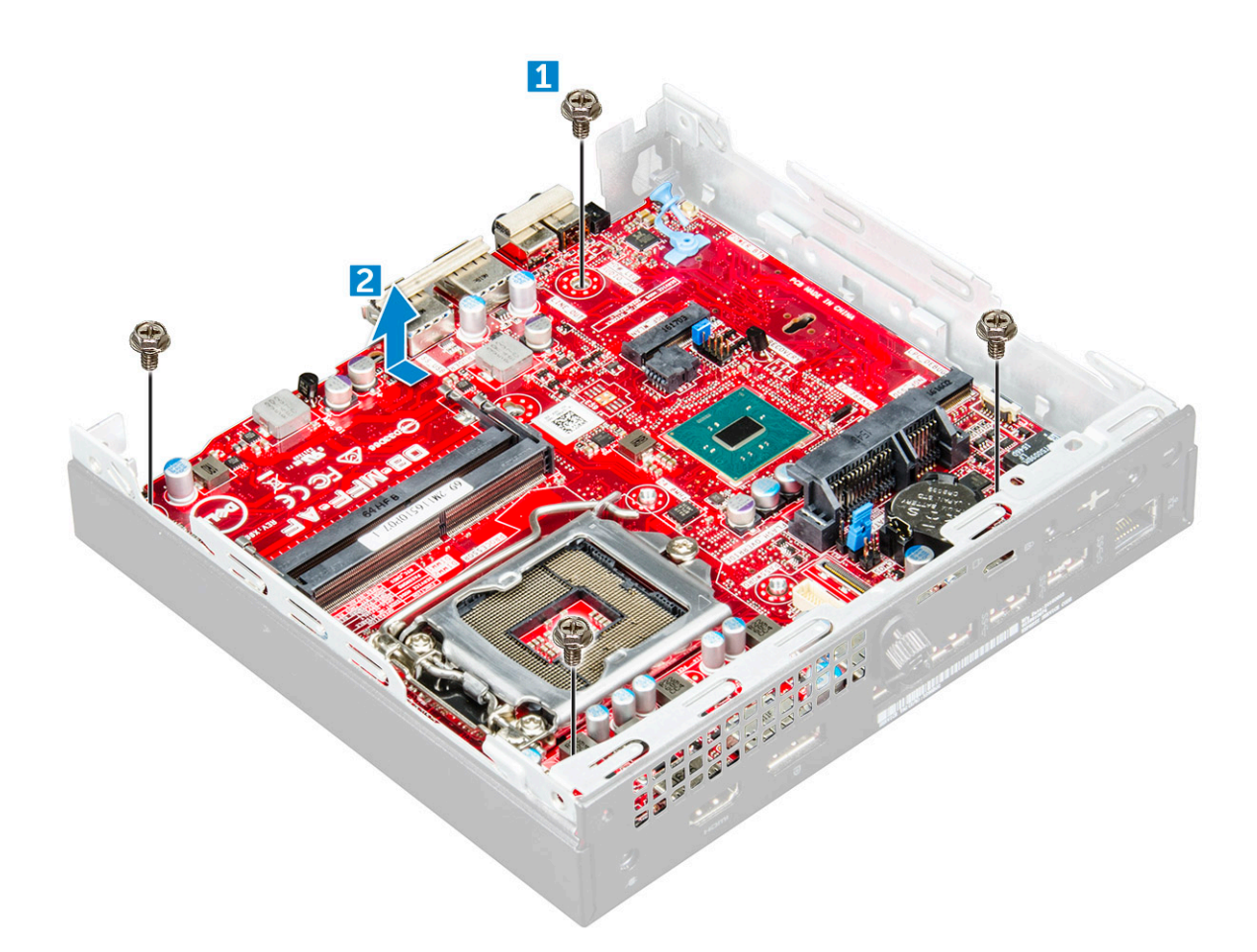

### Installation de la carte système

- 1 Maintenez la carte système par les bords et inclinez-la vers l'arrière de l'ordinateur.
- 2 Abaissez la carte système dans l'ordinateur jusqu'à ce que les connecteurs à l'arrière de la carte système s'alignent avec les logements du châssis et que les trous des vis de la carte système s'alignent avec les picots de l'ordinateur.
- 3 Serrez les vis 6-32x5,4 pour fixer la carte système à l'ordinateur.
- 4 Placez la languette métallique sur la carte système et serrez la vis pour fixer la languette à la carte système.
- 5 Installez les éléments suivants :
	- a [Processeur](#page-17-0)
	- b [dissipateur de chaleur](#page-16-0)
	- c [le ventilateur système](#page-13-0)
	- d [Assemblage de disque dur 2,5 pouces](#page-11-0)
	- e [capot](#page-8-0)
- 6 Suivez les procédures décrites dans la section [Après une intervention à l'intérieur de l'ordinateur](#page-6-0).

### <span id="page-20-0"></span>Caractéristiques de la carte système

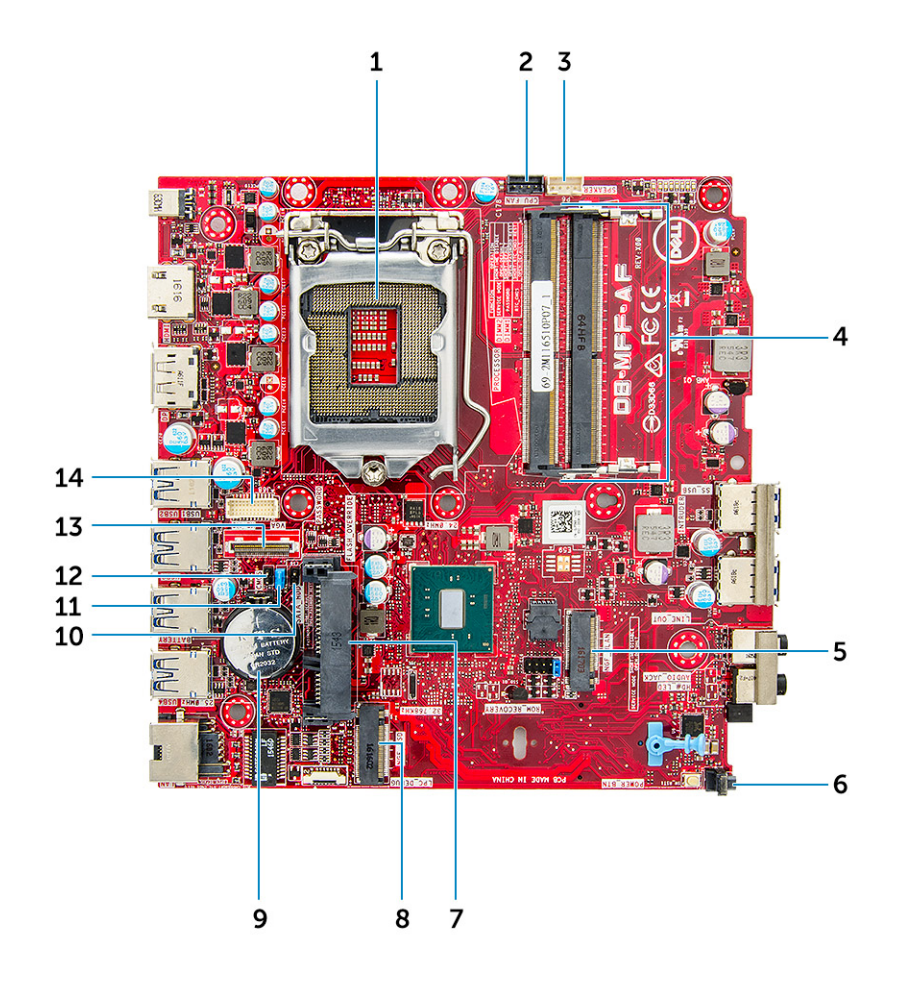

- 
- 
- 
- 7 Connecteur du disque dur 8 Connecteur SSD M.2
- 

**DEAT** 

- 11 Effacer le cavalier de mot de passe 12 Cavalier d'effacement du CMOS
- 
- 1 Connecteur du socket du processeur 2 Connecteur du ventilateur du processeur
- 3 Connecteur du haut-parleur interne 4 Connecteurs pour module de mémoire
- 5 Connecteur WLAN M.2 6 Connecteur de l'interrupteur d'alimentation
	-
- 9 Pile bouton 10 Cavalier de mode de service
	-
- 13 Connecteur DP/VGA (en option) 14 Connecteur série PS/2 (en option)

# Technologies et composants

### <span id="page-21-0"></span>**Processeurs**

Les systèmes Optiplex 5050 sont équipés de processeurs Intel de 6e et 7e génération.

REMARQUE : La vitesse d'horloge et les performances varient en fonction de la charge de travail et d'autres variables. Jusqu'à 8 Mo de mémoire cache selon le type de processeur.

- Intel® Core™ i7-6700T (quatre cœurs, 8 Mo, 8T, 2,8 GHz, 35 W)
- Intel® Core™ i5-6600T (quatre cœurs, 6 Mo, 4T, 2,7 GHz, 35 W)
- Intel® Core™ i5-6500T (quatre cœurs, 6 Mo, 4T, 2,5 GHz, 35 W)
- Intel® Core™ i3-6100T (deux cœurs, 3 Mo, 4T, 3,2 GHz, 35 W)
- Intel® Pentium® G4400T (deux cœurs, 3 Mo, 2T, 2,9 GHz, 35 W)
- Intel® Core™ i7-7700T (quatre cœurs, 8 Mo, 8T, 2,9 GHz, 35 W)
- Intel® Core™ i5-7600T (quatre cœurs, 6 Mo, 4T, 2,8 GHz, 35 W)
- Intel® Core™ i5-7500T (quatre cœurs, 6 Mo, 4T, 2,7 GHz, 35 W)
- Intel® Core™ i3-7100T (deux cœurs, 3 Mo, 4T, 3,5 GHz, 35 W)
- Intel® Pentium® G4560T (deux cœurs, 3 Mo, 2T, 2,9 GHz, 35 W)

### Vérification de l'utilisation du processeur dans le Gestionnaire des tâches

- 1 Effectuez un clic droit sur le bureau.
- 2 Sélectionnez Gestionnaire des tâches. La fenêtre Gestionnaire des tâches s'affiche.
- 3 Cliquez sur l'onglet Performance dans la fenêtre Gestionnaire des tâches

## Chipsets (jeux de puces)

Tous les postes de travail communiquent avec le CPU à l'aide du jeu de puces. Cet ordinateur est équipé du jeu de puces Intel Q270.

### Intel HD Graphics

Cet ordinateur est équipé des options graphiques suivantes :

- Intel HD Graphics 630 pour les processeurs Intel de 7e génération
- Intel HD Graphics 610 pour les processeurs Intel de 7e génération
- Intel HD Graphics 530 pour les processeurs Intel de 6e génération
- Intel HD Graphics 510 pour les processeurs Intel de 6e génération

# <span id="page-22-0"></span>**Options d'affichage**

### Identification des cartes graphiques sous Windows 10

- 1 Cliquez sur **Tous les paramètres**  $\overset{\text{co}}{\mathbb{Q}}$  dans la barre d'action Windows 10.
- 2 Cliquez sur Panneau de configuration, sélectionnez Gestionnaire de périphériques et développez Cartes graphiques. Les cartes graphiques installées sont répertoriées sous Cartes graphiques.

### Identification des adaptateurs d'affichage sous Windows 7

- 1 Démarrez l'icône Rechercher et sélectionnez Paramètres.
- 2 Saisissez Gestionnaire de périphériques dans la zone de recherche, puis appuyez sur Gestionnaire de périphériques dans le volet de gauche.
- 3 Développez Adaptateur d'affichage

### Téléchargement de pilotes

- 1 Allumez l'ordinateur.
- 2 Rendez-vous sur **Dell.com/support**.
- 3 Cliquez sur Product Support (Support produit), entrez le numéro de série de votre ordinateur et cliquez sur Submit (Envoyer).

 $\circled{0}$  REMARQUE : Si vous ne disposez pas du numéro de série, utilisez la fonction de découverte automatique ou recherchez manuellement le modèle de votre ordinateur.

- 4 Cliquez sur **Drivers and Downloads (Pilotes et téléchargements)**.
- 5 Sélectionnez le système d'exploitation installé sur votre ordinateur.
- 6 Faites défiler la page et sélectionnez le pilote graphique à installer.
- 7 Cliquez sur **Download File (Télécharger le fichier)** pour télécharger le pilote graphique pour votre ordinateur.
- 8 Une fois le téléchargement terminé, accédez au dossier où vous avez enregistré le fichier du pilote graphique.
- 9 Effectuez un double clic sur l'icône du fichier du pilote graphique et suivez les instructions à l'écran.

### Options de stockage

Cet ordinateur prend en charge un , un disque dur/SSD 2,5 pouces et un disque SSD M.2 PCIe.

### Identification des disques durs sous Windows 10

- 1 Cliquez sur **Tous les paramètres**  $\widetilde{\mathbb{Q}}^{\times}$  dans la barre d'action Windows 10.
- 2 Cliquez sur Panneau de configuration, sélectionnez Gestionnaire de périphériques et développez Lecteurs de disque. Les disques durs sont répertoriés sous Lecteurs de disque.

### Identification des disques durs sous Windows 7

- 1 Cliquez sur **Démarrer** dans la barre des tâches Windows 7.
- 2 Cliquez sur Panneau de configuration, sélectionnez Gestionnaire de périphériques, et développez Lecteurs de disque.

### <span id="page-23-0"></span>Vérification de la mémoire système sous Windows 10 et Windows 7

### Windows 10

- 1 Appuyez sur le bouton **Windows**, puis sélectionnez **Tous les paramètres**  $\widetilde{\mathbb{Q}}^3$  > **Système**.
- 2 Sous Système, cliquez sur À propos.

### Windows 7

Cliquez sur **Démarrer → Panneau de configuration → Système**.

### Vérification de la mémoire système dans le programme de configuration

- 1 Allumez ou redémarrez votre ordinateur.
- 2 Effectuez l'une des actions suivantes après que le logo Dell s'affiche :
	- Avec clavier : appuyez sur F2 jusqu'à affichage de la configuration du BIOS. Pour entrer dans le menu de sélection des options de démarrage, appuyez sur F12.
- 3 Sur le volet gauche, sélectionnez Settings (Paramètres) **>** General (Général) **>** System Information (Informations système), Les informations de la mémoire s'affichent dans le volet droit.

### Test de la mémoire grâce à ePSA

- 1 Allumez ou redémarrez votre ordinateur.
- 2 Après l'affichage du logo Dell :
	- a Appuyez sur F12.
	- b Sélectionnez les diagnostics intégrés (ePSA)

L'évaluation intégrée du système avant démarrage (ePSA) démarre sur votre ordinateur.

#### REMARQUE : Si le logo du système d'exploitation s'affiche, attendez l'affichage du bureau. Ensuite, éteignez votre ordinateur et refaites une tentative.

### Fonctionnalités du USB

L'USB (bus série universel) a fait son apparition dans le monde de l'informatique en 1996. Il a considérablement simplifié la connexion entre l'ordinateur hôte et les périphériques (souris, claviers, disque dur externe ou lecteurs optiques, Bluetooth et bien d'autres périphériques du marché).

Le tableau ci-dessous retrace les grandes étapes de l'évolution de l'USB.

#### <span id="page-24-0"></span>Tableau 1. Évolution de l'USB

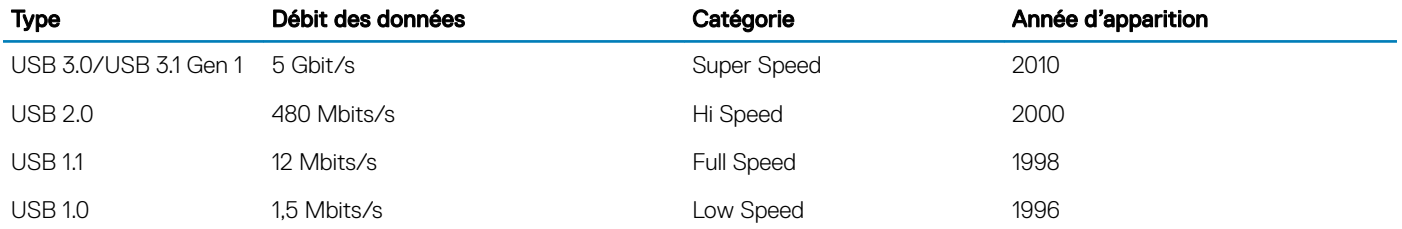

### USB 3.0/USB 3.1 Gen 1 (USB SuperSpeed)

Pendant des années, la technologie USB 2.0 s'est fermement établie comme le standard d'interface de facto dans le monde de l'informatique, avec environ 6 milliards d'unités vendues. Aujourd'hui, les besoins en termes de débit sont encore plus grands, avec l'augmentation sans précédent de la vitesse de fonctionnement du matériel informatique et des besoins en bande passante. Dix fois plus rapide que son prédécesseur (en théorie), la technologie USB 3.0/USB 3.1 Gen 1 répond finalement aux besoins des consommateurs. En bref, la technologie USB 3.1 Gen 1 propose les caractéristiques suivantes :

- Taux de transfert plus élevés (jusqu'à 5 Gbit/s)
- Augmentation de la puissance maximale du bus et de la consommation de courant du périphérique pour mieux répondre aux besoins des périphériques gros consommateurs d'énergie
- Nouvelles fonctions de gestion de l'alimentation
- Transferts de données en full duplex et prise en charge de nouveaux types de transferts
- Compatibilité ascendante avec USB 2.0
- Nouveaux connecteurs et câble

Les rubriques ci-dessous abordent une partie des questions fréquemment posées concernant l'USB 3.0/USB 3.1 Gen 1.

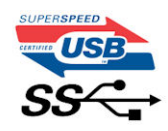

### Vitesse

Il existe actuellement 3 modes de débit définis par la spécification USB 3.0/USB 3.1 Gen 1 la plus récente : SuperSpeed, HiSpeed et FullSpeed. Le nouveau mode SuperSpeed assure un taux de transfert de 4,8 Gbit/s. La spécification conserve les modes HiSpeed et FullSpeed, plus connus respectivement sous les noms USB 2.0 et 1.1. Ces modes plus lents fonctionnent toujours à 480 Mbit/s et 12 Mbit/s respectivement et sont conservés pour préserver une compatibilité descendante.

USB 3.0/USB 3.1 Gen 1 atteint des performances beaucoup plus élevées via les modifications techniques ci-dessous :

- un bus physique supplémentaire qui est ajouté en parallèle au bus USB 2.0 existant (voir la photo ci-dessous).
- L'USB 2.0 comportait quatre fils (alimentation, mise à la terre et une paire pour les données différentielles). L'USB 3.0/USB 3.1 Gen 1 en ajoute quatre (deux paires de signaux différentiels [réception et transmission]), soit un total combiné de huit connexions dans les connecteurs et le câblage.
- L'USB 3.0/USB 3.1 Gen 1 utilise l'interface de données bidirectionnelle à la place du semi-duplex de l'USB 2.0, d'où une bande passante 10 fois plus élevée (en théorie).

<span id="page-25-0"></span>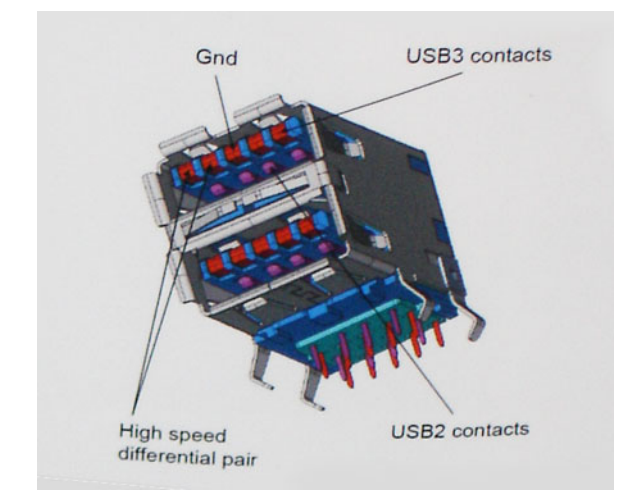

La demande en matière de transferts de données ne cesse d'augmenter avec les vidéos haute définition, les appareils de stockage de plusieurs téraoctets, les appareils photo numériques de plusieurs mégapixels, etc. L'USB 2.0 n'est plus assez rapide. En outre, aucune connexion USB 2.0 ne pourra jamais approcher le débit maximum théorique de 480 Mbit/s, avec des transferts de données avoisinant les 320 Mbit/s (40 Mo/s) (la valeur maximale dans le monde réel). De même, les connexions USB 3.0/USB 3.1 Gen 1 n'atteindront jamais 4,8 Gbit/s. Nous observerons sans doute un taux maximal de 400 Mo/s avec des pics. À cette vitesse, l'USB 3.0/USB 3.1 Gen 1 offre déjà un taux 10 fois supérieur à l'USB 2.0.

### **Applications**

La technologie USB 3.0/USB 3.1 Gen 1 ouvre la voie et fournit davantage de capacité aux appareils qui peuvent ainsi offrir une meilleure expérience générale. Là où la vidéo USB était à peine tolérable précédemment (du point de vue de la résolution maximale, de la latence et de la compression vidéo), il est facile d'imaginer qu'avec une bande passante 5 à 10 fois plus élevée, les solutions vidéo USB devraient fonctionner bien mieux. Les technologies Single-Link DVI exigent un débit de près de 2 Gbit/s. Alors que la limite était fixée à 480 Mbit/s, 5 Gbit/s s'avèrent bien plus prometteurs. Avec un débit annoncé de 4,8 Gbit/s, ce standard se frayera un chemin jusqu'à certains produits qui n'étaient pas dans le territoire de la technologie USB, tels que les systèmes de stockage RAID externes.

Voici une liste de quelques produits USB 3.0/USB 3.1 Gen 1 SuperSpeed disponibles :

- Disques durs externes pour ordinateurs de bureau USB 3.0/USB 3.1 Gen 1
- Disques durs pour ordinateurs portables USB 3.0/USB 3.1 Gen 1
- Adaptateurs et stations d'accueil pour disques USB 3.0/USB 3.1 Gen 1
- Lecteurs et disques Flash USB 3.0/USB 3.1 Gen 1
- Disques SSD USB 3.0/USB 3.1 Gen 1
- Systèmes RAID USB 3.0/USB 3.1 Gen 1
- Lecteurs optiques
- Lecteurs multimédia
- Mise en réseau
- Cartes d'adaptateurs et concentrateurs USB 3.0/USB 3.1 Gen 1

### **Compatibilité**

La bonne nouvelle est que la technologie USB 3.0/USB 3.1 Gen 1 a été soigneusement concue dès le départ pour coexister pacifiquement avec l'USB 2.0. Tout d'abord, tandis que la technologie USB 3.0/USB 3.1 Gen 1 spécifie de nouvelles connexions physiques et, par conséquent, de nouveaux câbles pour tirer profit du débit accru offert par le nouveau protocole, le connecteur conserve sa forme rectangulaire et les quatre contacts USB 2.0 sont au même emplacement qu'auparavant. Cinq nouvelles connexions servant au transport

<span id="page-26-0"></span>des données reçues et transmises sont présentes sur les câbles USB 3.0/USB 3.1 Gen 1 et entrent en contact uniquement lorsqu'elles sont connectées à un port USB SuperSpeed adéquat.

Windows 8/10 proposera une prise en charge native des contrôleurs USB 3.1 Gen 1. C'est un grand changement par rapport aux versions précédentes de Windows, qui exigent toujours des pilotes distincts pour les contrôleurs USB 3.0/USB 3.1 Gen 1.

Microsoft a annoncé que Windows 7 prendrait en charge USB 3.1 Gen 1, peut-être pas immédiatement, mais ultérieurement dans un Service Pack ou une mise à jour. Il n'est pas exclu de penser que suite à la prise en charge d'USB 3.0/USB 3.1 Gen 1 sous Windows 7, la prise en charge du mode SuperSpeed se popularise sous Vista. Microsoft l'a confirmé en indiquant que la plupart de ses partenaires pensent aussi que Vista doit prendre en charge la technologie USB 3.0/USB 3.1 Gen 1.

Nous ne savons pas pour l'instant si le mode SuperSpeed sera pris en charge sous Windows XP. Étant donné que le système d'exploitation Windows XP a déjà sept ans, c'est fort probable que ce ne soit pas le cas.

# HDMI 1.4

Cette rubrique explique la technologie HDMI 1.4 et ses fonctionnalités, ainsi que ses avantages.

HDMI (High-Definition Multimedia Interface) est une interface audio/vidéo 100 % numérique non compressée et reconnue par le secteur. HDMI sert d'interface entre n'importe quelle source audio/vidéo numérique compatible, comme un lecteur de DVD ou un récepteur A/V, et un moniteur numérique audio et/ou vidéo compatible, comme un téléviseur numérique. HDMI est généralement utilisé avec les téléviseurs et les lecteurs de DVD. Il a pour avantage principal de réduire le nombre de câbles et de protéger les contenus. Le HDMI prend en charge les flux vidéo standard, améliorés ou haute définition, ainsi que les flux audio numériques multicanaux sur un seul câble.

#### REMARQUE : HDMI 1.4 fournira une prise en charge de l'audio 5.1 canaux. (i)

### Fonctionnalités de HDMI 1.4

- **HDMI Ethernet Channel :** ajoute des capacités réseau à haut débit à une liaison HDMI, ce qui permet aux utilisateurs de tirer pleinement parti de leur périphériques IP sans recourir à un câble Ethernet séparé
- Canal de retour audio : permet à une TV connectée par HDMI disposant d'un tuner intégré d'envoyer des données audio « en amont » à un système audio surround, ce qui élimine le besoin d'un câble audio séparé
- 3D : dénit les protocoles d'entrée/sortie pour les principaux formats vidéo 3D, ouvrant la voie à la 3D authentique dans les jeux et les applications home cinéma
- Type de contenu : signalisation en temps réel des types de contenu entre l'écran et les périphériques source, permettant à une TV d'optimiser ses paramètres de photo en fonction du type de contenu
- **Espaces de couleur supplémentaires :** ajoute la prise en charge de modèles colorimétriques additionnels utilisés dans la photo numérique et le graphisme sur ordinateur
- Prise en charge de la 4K : permet des résolutions vidéo bien au-delà du 1080p, prenant en charge des affichages de nouvelle génération qui rivalisent avec les systèmes de cinéma numérique utilisés dans un grand nombre de salles de cinéma
- Connecteur micro-HDMI : nouveau, connecteur plus petit pour téléphones et autres appareils portables, prenant en charge des résolutions vidéo allant jusqu'à 1080p
- Connexion système automobile : de nouveau câbles et connecteurs vidéo pour systèmes automobiles, conçus pour répondre aux exigences propres de l'environnement des véhicules motorisés tout en offrant une authentique qualité HD

### Avantages de HDMI

- Qualité : HDMI transfère de l'audio et de la vidéo numériques non compressés, permettant d'obtenir une qualité et une netteté d'image extrêmes
- Faible coût : HDMI fournit la qualité et les fonctionnalités d'une interface numérique tout en prenant également en charge de manière économique et simple des formats vidéo non compressés
- Audio HDMI prend en charge plusieurs formats audio, allant de la stéréo standard au son surround multicanal
- HDMI combine la vidéo et l'audio multicanal sur un seul et même câble, ce qui élimine le coût, la complexité et la confusion inhérents à la multiplicité des câbles actuellement utilisés dans les systèmes A/V

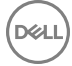

• HDMI prend en charge les communications entre la source vidéo (lecteur de DVD, par exemple) et la TV numérique

# System Setup (Configuration du système)

<span id="page-28-0"></span>La configuration du système permet de gérer le matériel de l'ordinateur et de définir les options de niveau du BIOS. Dans la configuration du système, vous pouvez :

- Changer les paramètres NVRAM après avoir ajouté ou supprimé des matériels
- Afficher la configuration matérielle du système
- Activer ou désactiver les périphériques intégrés
- Définir les seuils de performance et de gestion de l'alimentation
- Gérer la sécurité de l'ordinateur

#### Sujets :

- Séquence de démarrage
- Touches de navigation
- Mot de passe système et de configuration
- Options du programme de configuration du système
- [Mise à jour du BIOS](#page-37-0)
- [Activer la mise sous tension intelligente](#page-37-0)

### Séquence de démarrage

La séquence d'amorçage permet d'ignorer l'ordre des périphériques de démarrage défini par la configuration du système et de démarrer directement depuis un périphérique donné (lecteur optique ou disque dur, par exemple). Au cours de l'autotest de démarrage (POST), lorsque le logo Dell s'affiche, vous pouvez effectuer les opérations suivantes :

- Accéder à la configuration du système en appuyant sur la touche <F2>
- Afficher le menu de démarrage à affichage unique en appuyant sur la touche <F12>

Ce menu contient les périphériques à partir desquels vous pouvez démarrer, y compris l'option de diagnostic. Les options du menu de démarrage sont les suivantes :

- Removable Drive (Unité amovible (si disponible))
- STXXXX Drive (Unité STXXXX)

### REMARQUE : XXX correspond au numéro d'unité SATA.

- Disque optique (si disponible)
- **Diagnostics**

#### **(iii) REMARQUE : Si vous choisissez Diagnostics, l'écran ePSA diagnostics (Diagnostics ePSA) s'affiche.**

L'écran de séquence de démarrage affiche également l'option d'accès à l'écran System Setup (Configuration du système).

### Touches de navigation

Le tableau suivant répertorie les touches de navigation dans la configuration du système.

#### <span id="page-29-0"></span>(i) REMARQUE : Pour la plupart des options de configuration du système, les modifications que vous apportez sont enregistrées, mais elles ne sont appliquées qu'au redémarrage de l'ordinateur.

#### Tableau 2. Touches de navigation

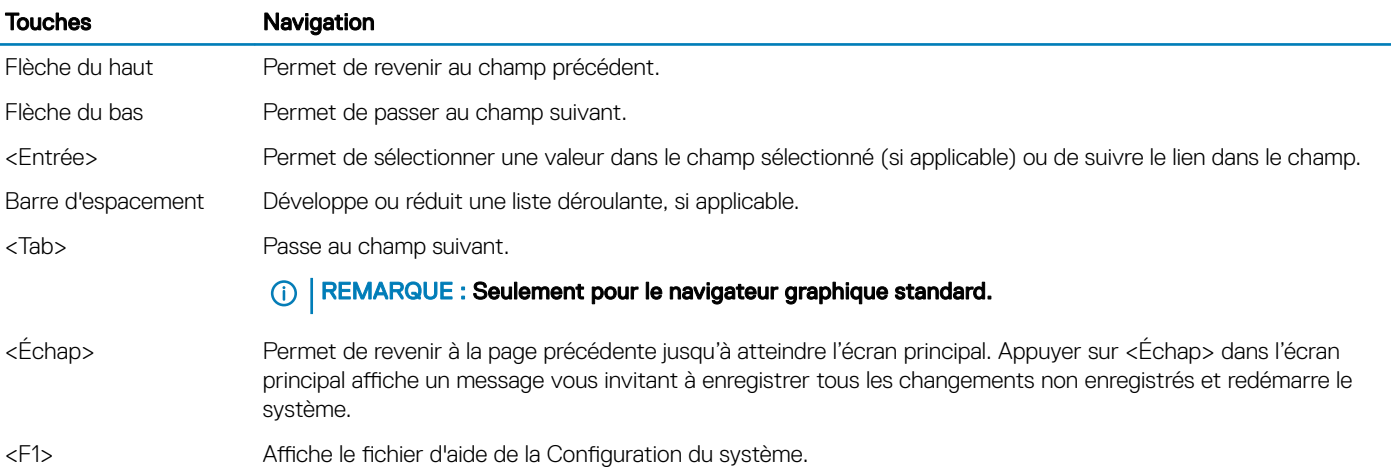

# Mot de passe système et de configuration

Vous pouvez définir un mot de passe système et un mot de passe de configuration pour protéger l'ordinateur.

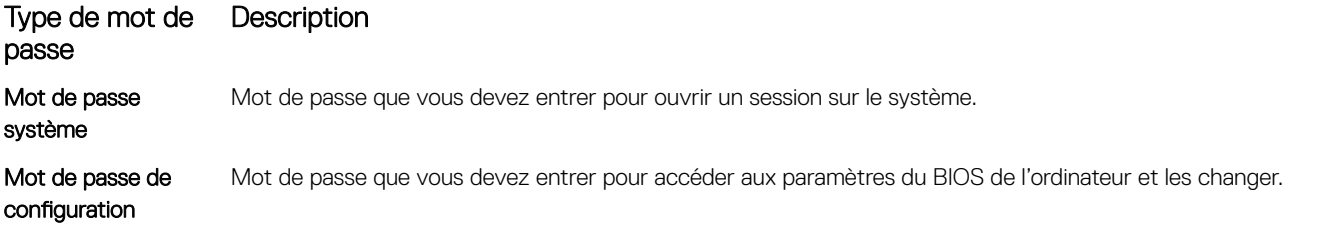

#### $\triangle$  PRÉCAUTION : Les fonctions de mot de passe fournissent un niveau de sécurité de base pour les données de l'ordinateur.

- $\triangle|$  PRÉCAUTION : N'importe quel utilisateur peut accéder aux données de l'ordinateur s'il n'est pas verrouillé et qu'il est laissé sans surveillance.
- (i) REMARQUE : L'ordinateur est fourni avec la fonction de mot de passe système et de configuration désactivée.

### Attribution de mots de passe système et de configuration

Vous pouvez définir un nouveau System Password (mot de passe du système) uniquement lorsque le statut est en Non défini.

(i) REMARQUE : Si le cavalier des mots de passe est désactivé, le mot de passe système et le mot de passe de configuration existants sont supprimés et vous n'avez pas besoin de fournir un mot de passe système pour ouvrir une session sur l'ordinateur.

Pour entrer dans la configuration du système, appuyez sur F2 immédiatement après avoir mis l'ordinateur sous tension ou l'avoir redémarré.

1 Dans l'écran System BIOS (BIOS du système) ou System Setup (Configuration du système), sélectionnez Security (Sécurité) et appuyez sur <Entrée>.

L'écran Security (Sécurité) s'affiche.

2 Sélectionnez System Password (mot de passe du système) et créer un mot de passe dans le champ Saisissez le nouveau mot de passe.

Suivez les instructions pour définir le mot de passe système :

• Un mot de passe peut contenir jusqu'à 32 caractères.

- <span id="page-30-0"></span>Le mot de passe peut contenir des nombres de 0 à 9.
- Seules les minuscules sont acceptées.
- Seuls les caractères spéciaux suivants sont valides : espace, ("), (+), (,), (-), (.), (/), (;), ([), (\), (]), (`).
- 3 Saisissez le mot de passe système que vous avez saisi précédemment dans le champ Confirme new password (Confirmer le mot de passe) et cliquez sur OK.
- 4 Appuyez sur <Echap> et un message vous invitera à enregistrer les modifications.
- 5 Appuyez sur <Y> pour les enregistrer. L'ordinateur redémarre.

### Suppression ou modification d'un mot de passe système et/ou de configuration

Assurez-vous que le **Password Status (État du mot de passe)** est Unlocked (Déverrouillé) (dans la configuration du système) avant d'essayer de supprimer ou de modifier le mot de passe du système et/ou le mot de passe de configuration existant. Vous ne pouvez supprimer ou changer un mot de passe système ou mot de passe de configuration existant si le Password Status (État du mot de passe) est Locked (Verrouillé).

Pour entrer dans la configuration du système, appuyez sur <F2> immédiatement après la mise sous tension ou un redémarrage.

1 Dans l'écran System BIOS (BIOS du système) ou System Setup (Configuration du système), sélectionnez System Security (Sécurité du système) et appuyez sur <Entrée>.

L'écran System Security (Sécurité du système) s'affiche.

- 2 Dans l'écran System Security (Sécurité du système), vérifiez que le Password Status (État du mot de passe) est Unlocked (Déverrouillé).
- 3 Sélectionnez System Password (Mot de passe système), modifiez ou supprimez le mot de passe du système existant et appuyez sur Entrée ou la touche Tab.
- 4 Sélectionnez Setup Password (Mot de passe de configuration), modifiez ou supprimez le mot de passe de configuration existant et appuyez sur Entrée ou la touche Tab.
	- <sup>1</sup> REMARQUE : Si vous changez le mot de passe du système et/ou le mot de passe de configuration, entrez le nouveau mot de passe lorsque vous y êtes invité. Si vous supprimez le mot de passe du système et/ou le mot de passe de configuration, confirmez la suppression lorsque vous y êtes invité.
- 5 Appuyez sur <Echap> et un message vous invitera à enregistrer les modifications.
- 6 Appuyez sur <Y> pour les enregistrer les modifications et quitter la configuration du système. L'ordinateur redémarre.

## Options du programme de configuration du système

REMARQUE : Selon votre ordinateur et les périphériques installés, les éléments répertoriés dans la présente section n'apparaîtront pas forcément tels quels dans votre configuration.

#### Tableau 3. Généralités

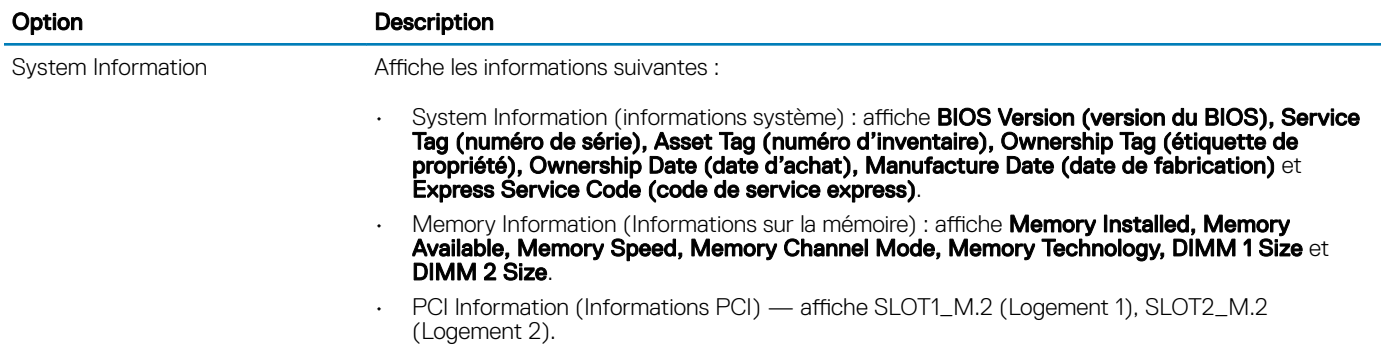

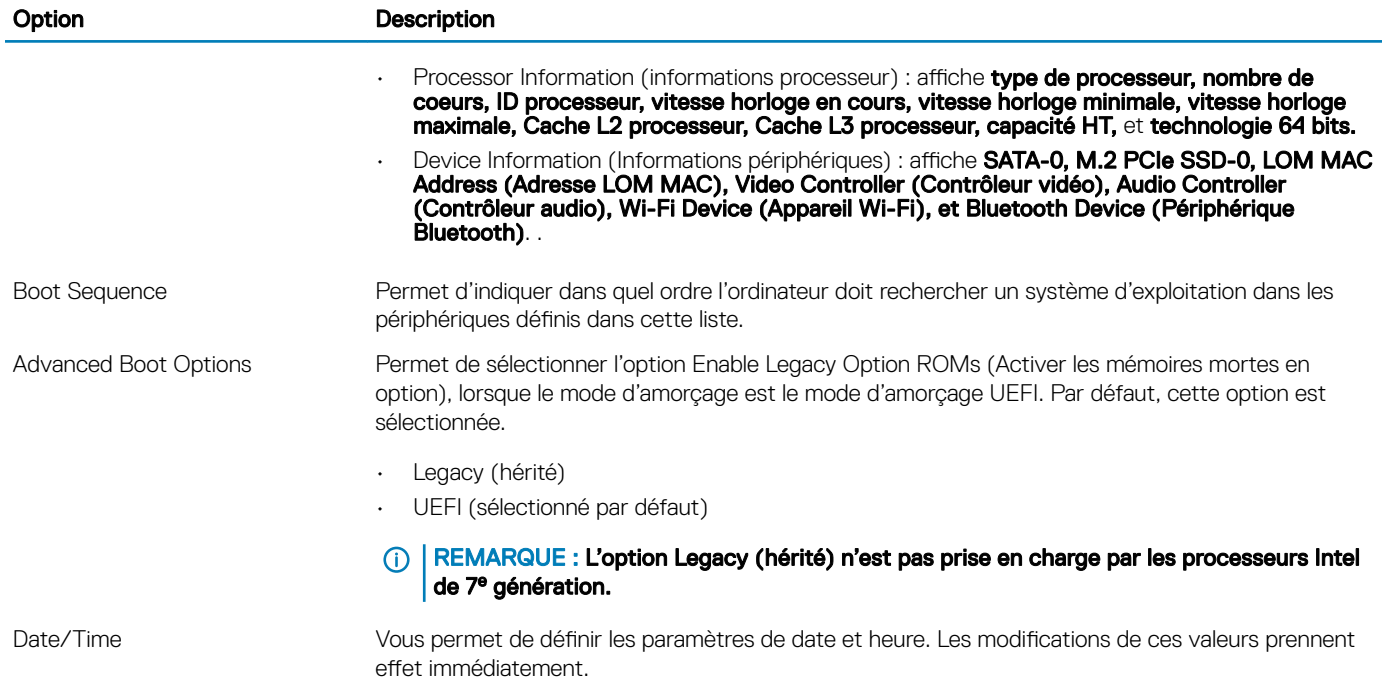

### Tableau 4. System Configuration (Configuration du système)

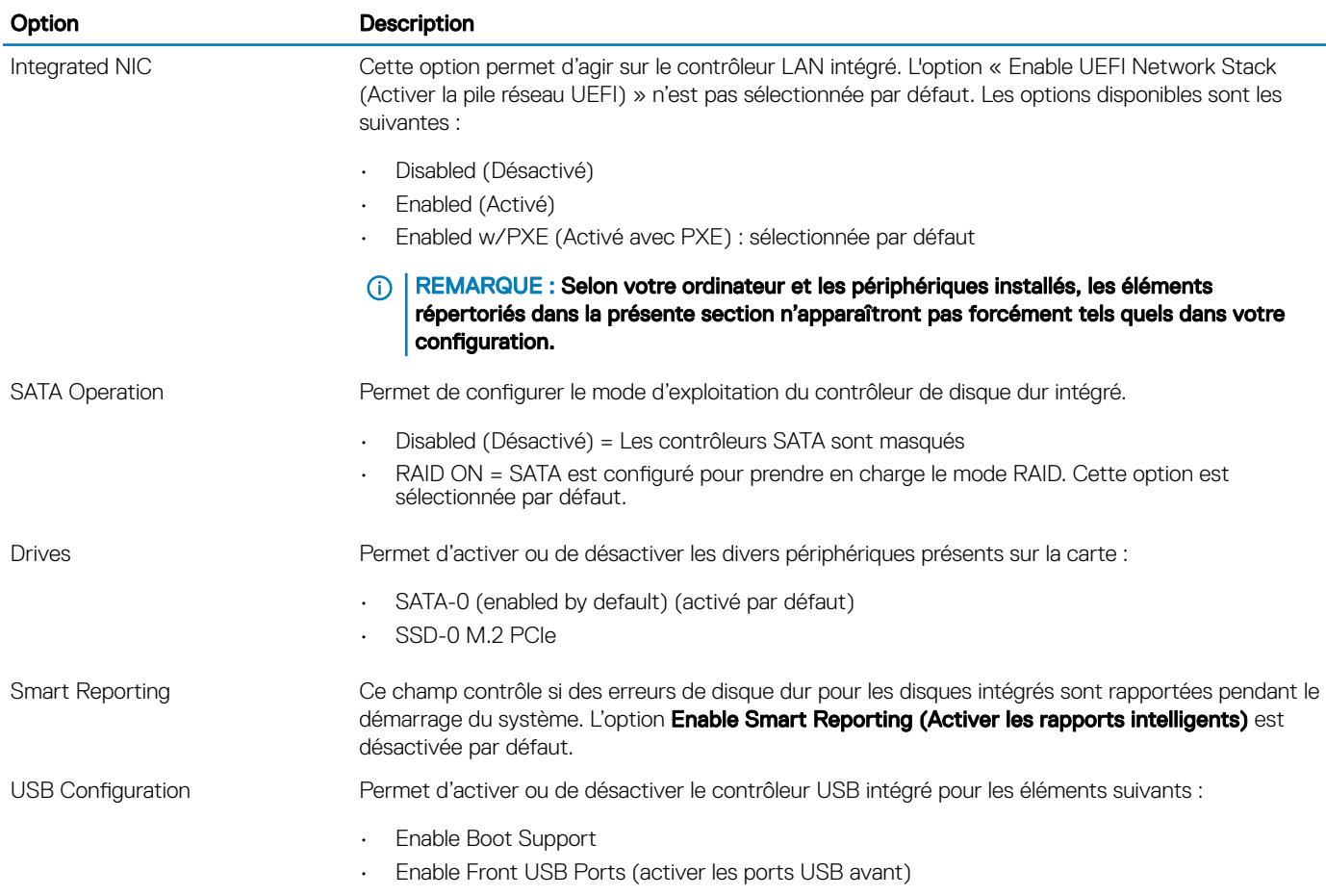

• Enable rear USB Ports (Activer les ports USB arrière)

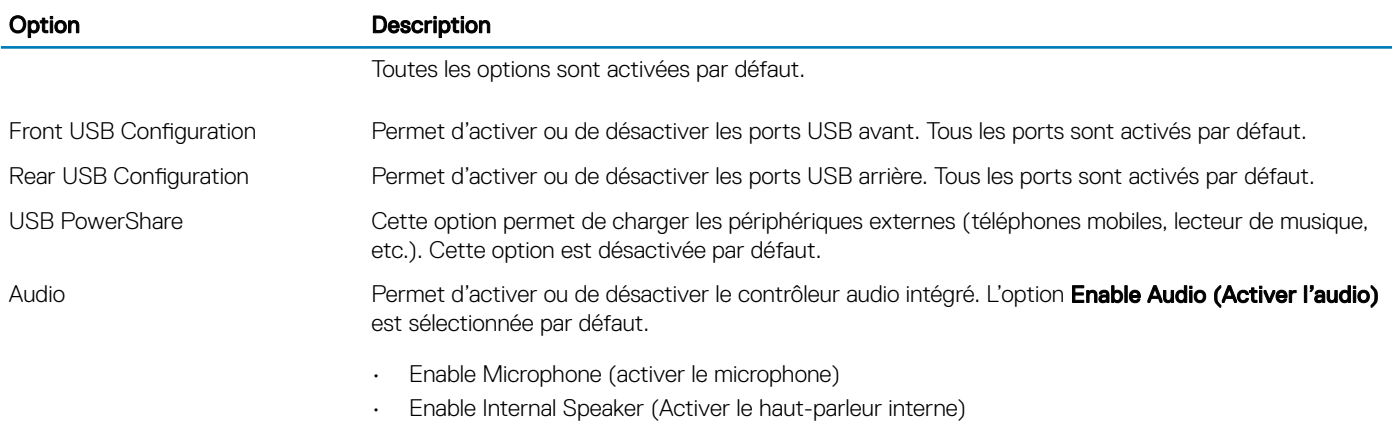

Ces deux options sont activées par défaut.

#### Tableau 5. Vidéo

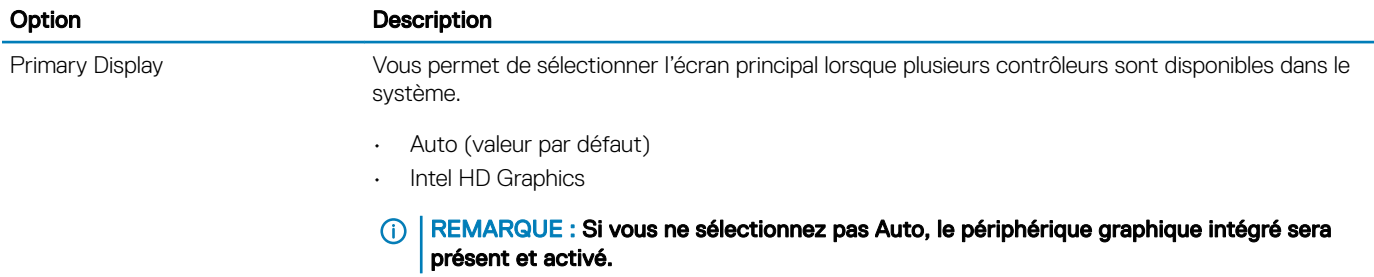

#### Tableau 6. Sécurité

DELL

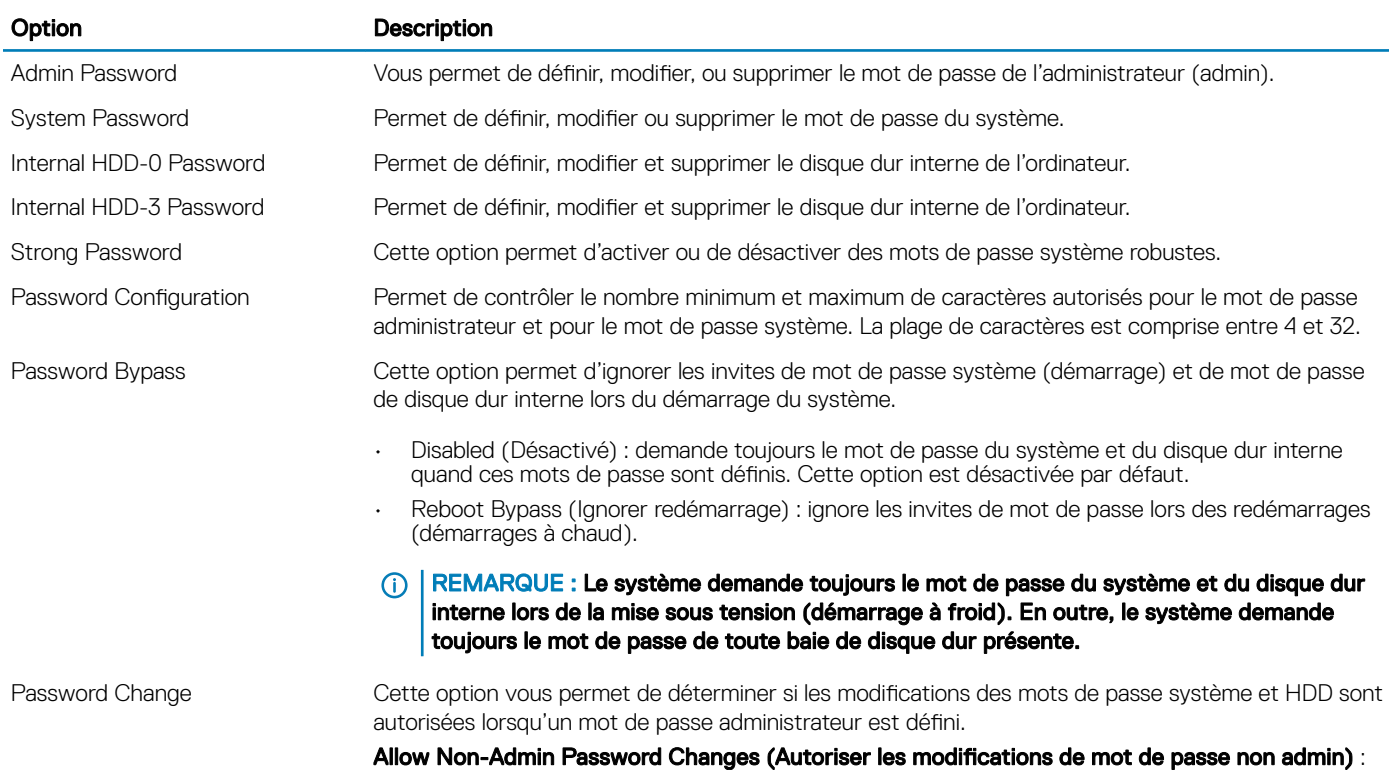

cette option est désactivée par défaut.

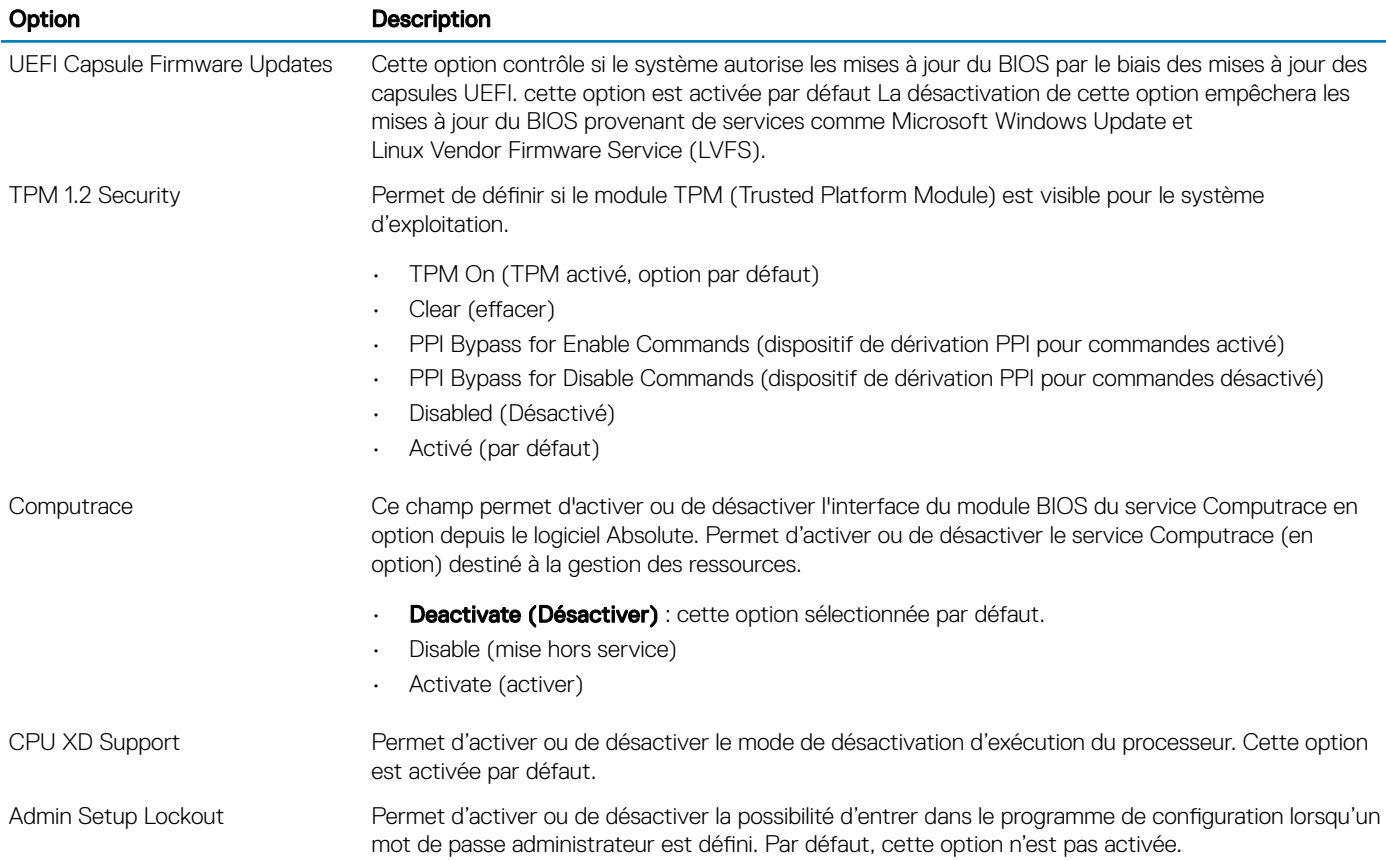

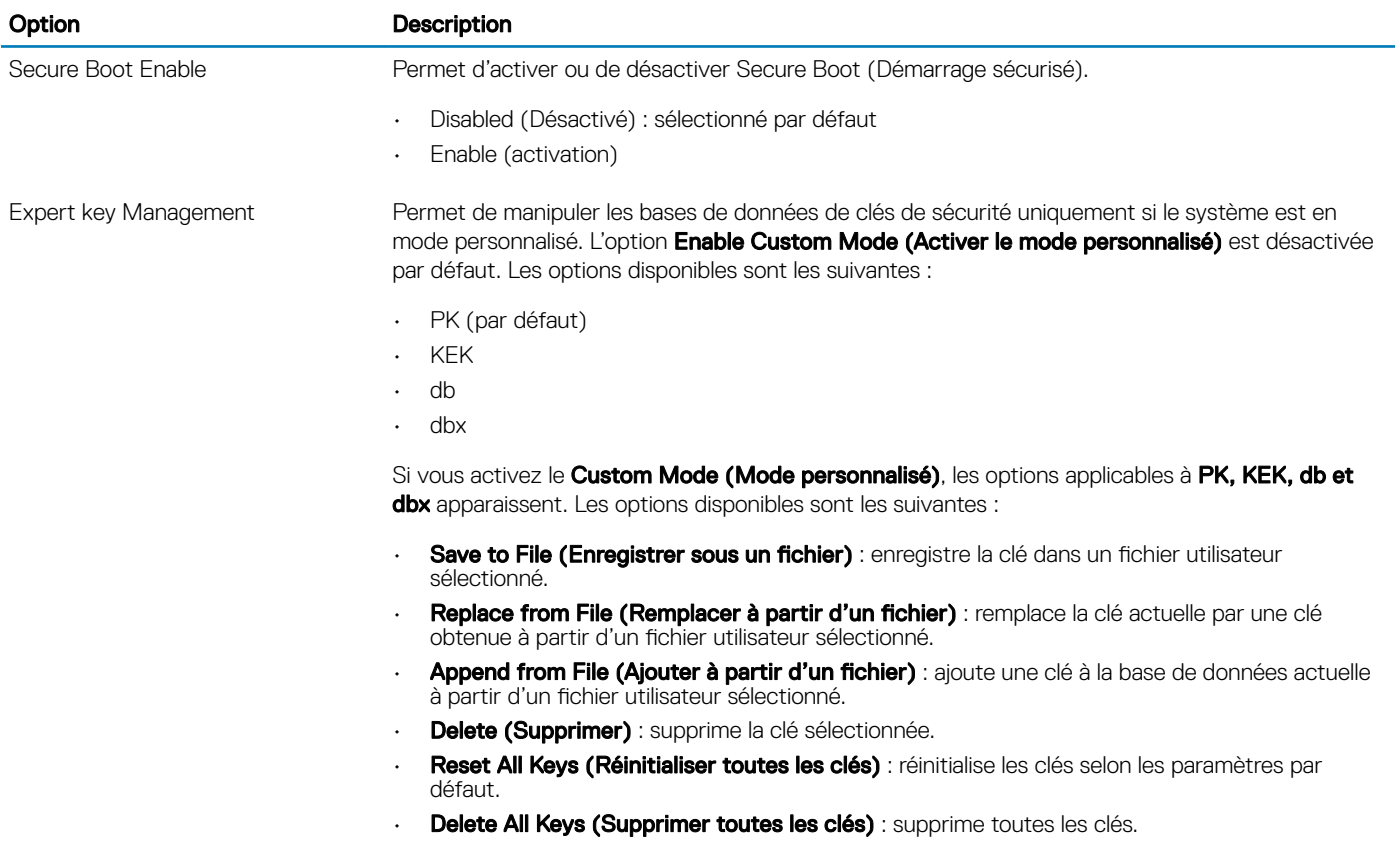

### Tableau 7. Secure Boot (Démarrage sécurisé)

 $\odot$ REMARQUE : Si vous désactivez le Custom Mode (Mode personnalisé), toutes les modifications effectuées seront effacées et les clés seront restaurées selon les paramètres par défaut.

#### Tableau 8. Intel Software Guard Extensions

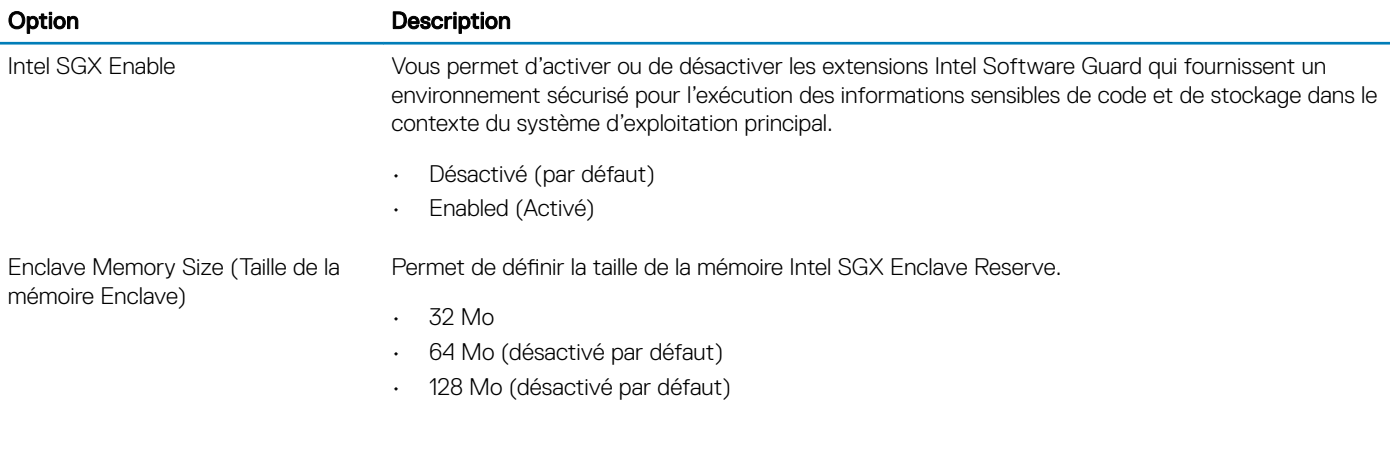

#### Tableau 9. Performance (Performances)

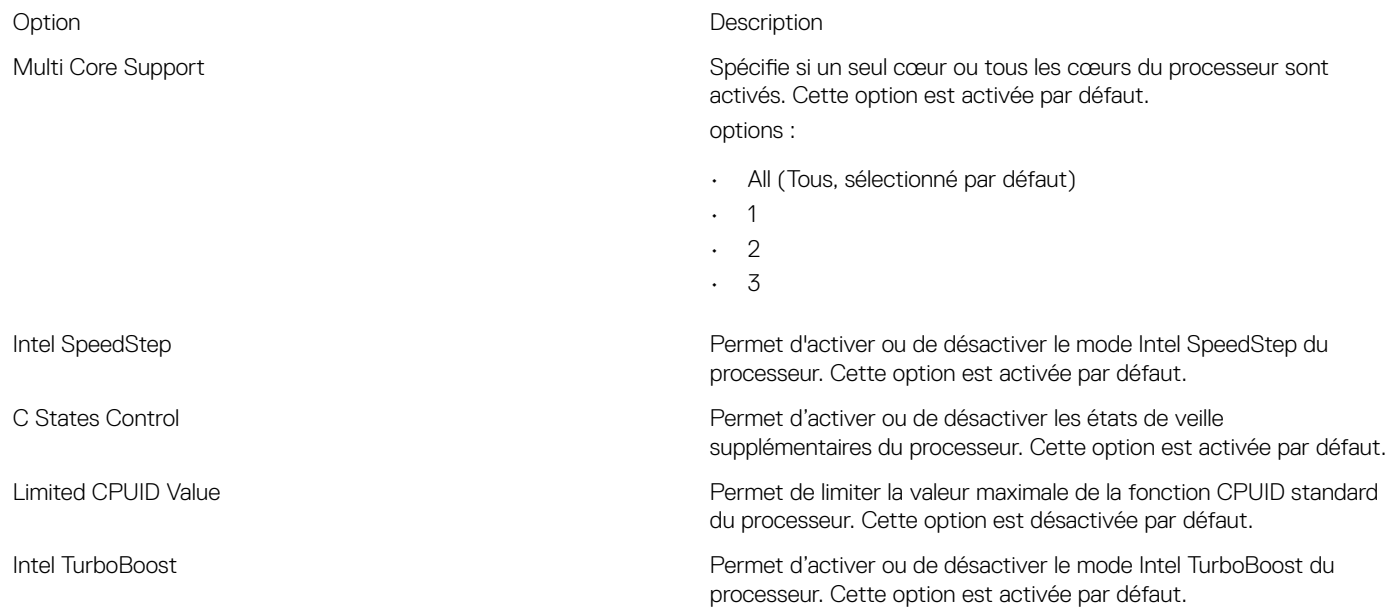

#### Tableau 10. Power Management (Gestion de l'alimentation)

**D**ELL

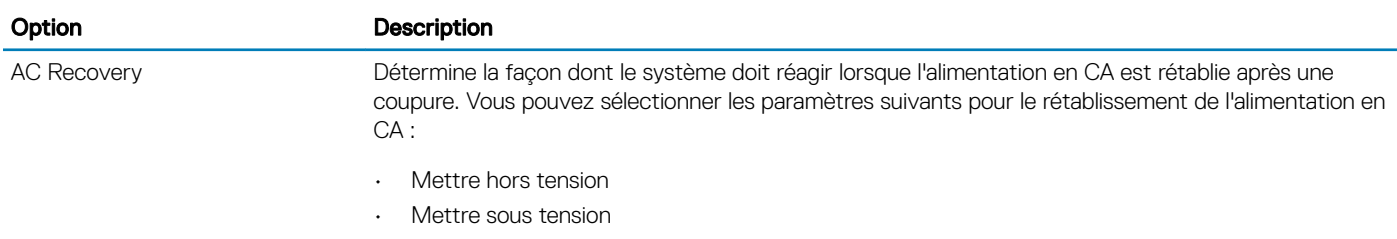

• Last Power State

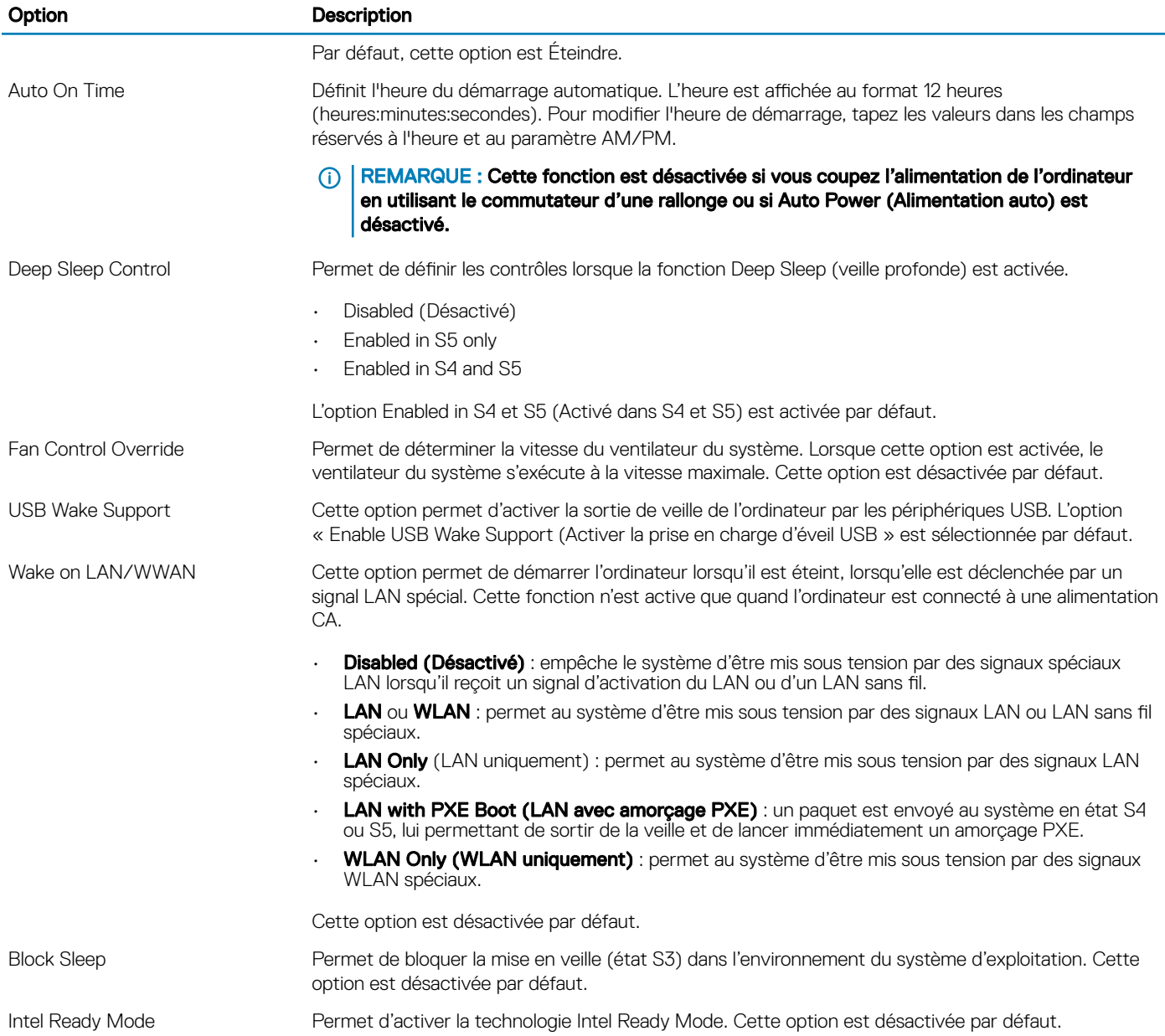

### Tableau 11. POST Behavior (Comportement POST)

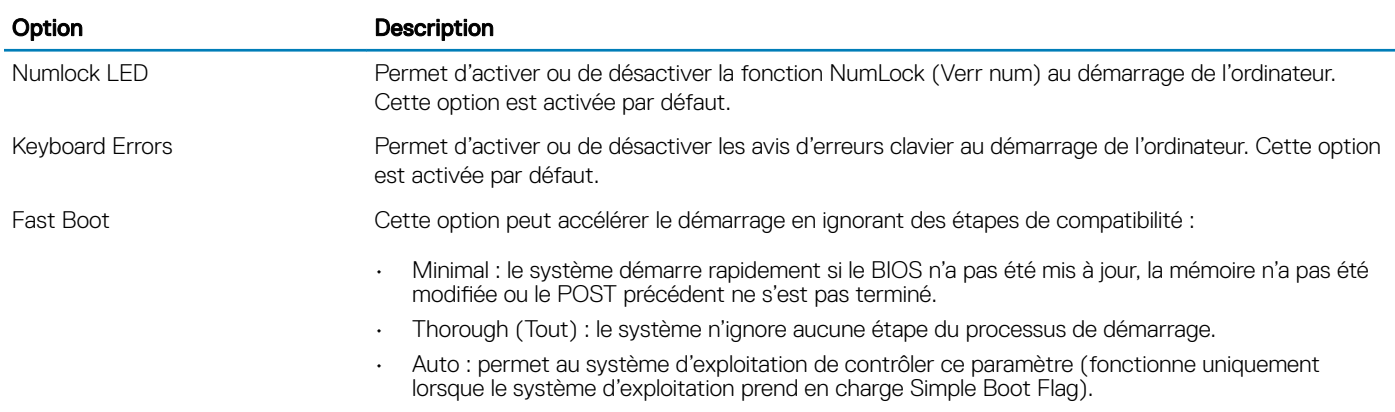

#### Option Description

Cette option a la valeur Thorough (Tout) par défaut.

#### Tableau 12. Administration

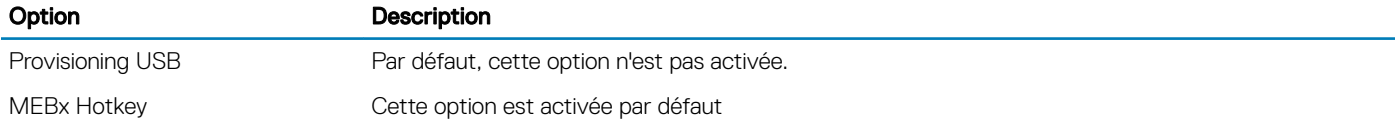

#### Tableau 13. Virtualization Support (Prise en charge de la virtualisation)

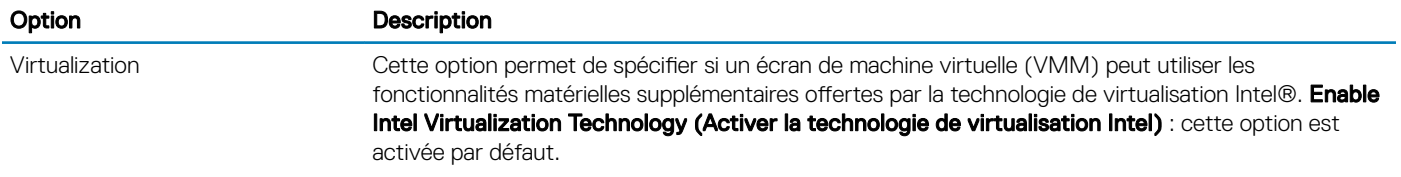

#### Tableau 14. Wireless

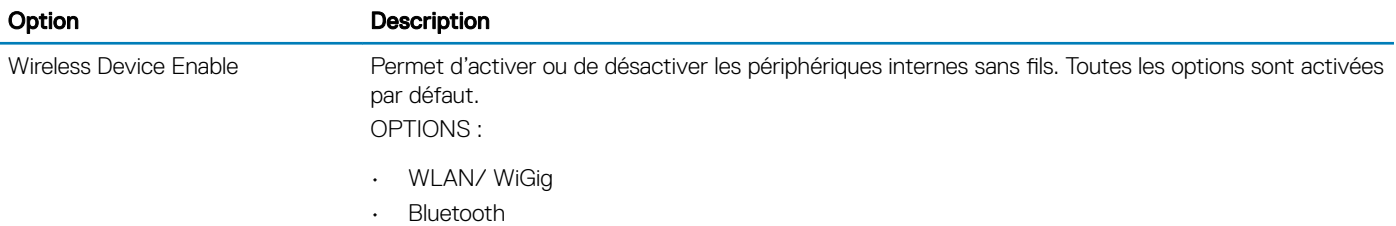

#### Tableau 15. Maintenance

DELL

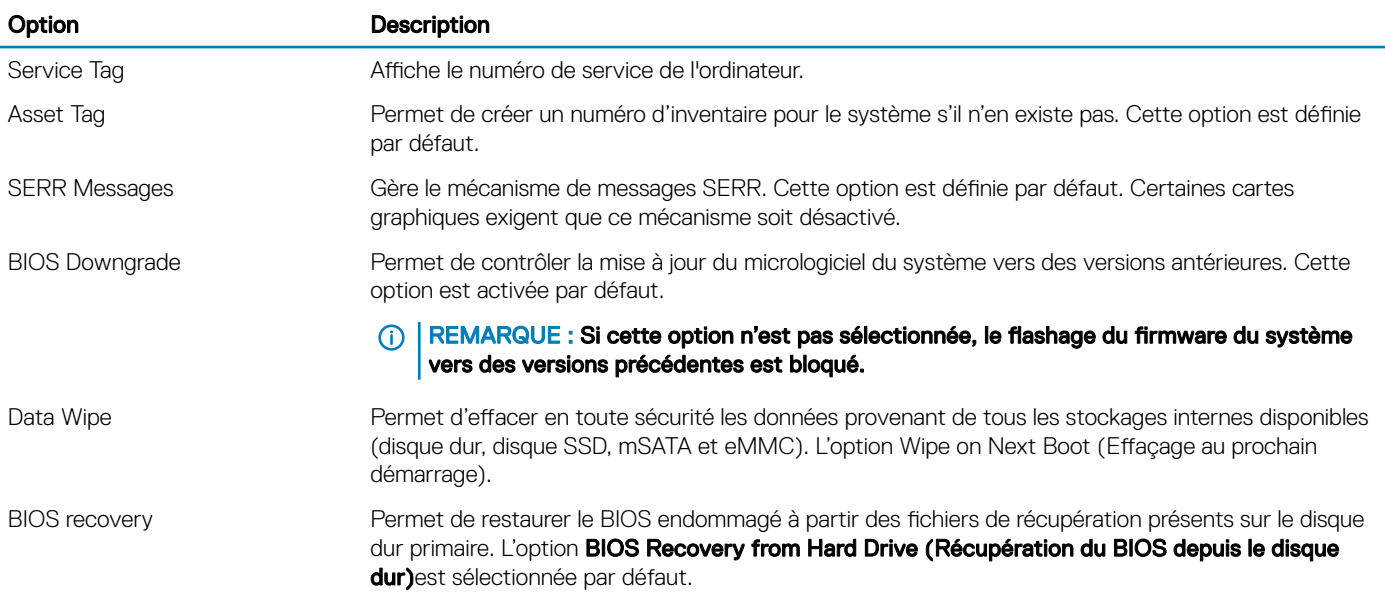

#### <span id="page-37-0"></span>Tableau 16. System Logs (Journaux système)

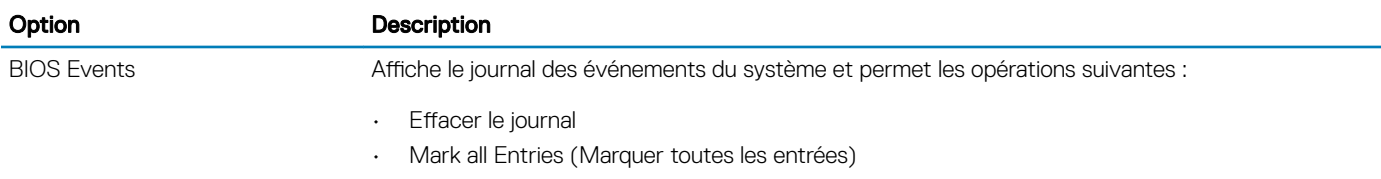

#### Tableau 17. SupportAssist System Resolution (Résolution système SupportAssist)

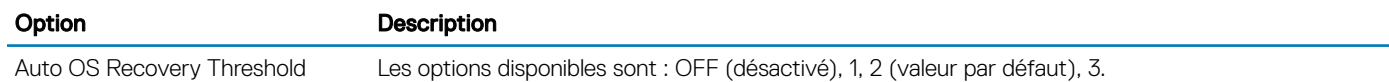

# Mise à jour du BIOS

Il est recommandé de mettre à jour votre BIOS (programme de configuration du système), lors du remplacement de la carte système ou si une mise à jour est disponible. Pour les ordinateurs portables, vérifiez que la batterie est complètement chargée et que l'ordinateur est connecté au secteur.

- 1 Redémarrez l'ordinateur.
- 2 Rendez-vous sur **Dell.com/support**.
- 3 Entrez le Service Tag (Numéro de service) ou le Express Service Code (Code de service express), puis cliquez sur Submit (Envoyer).
	- നി REMARQUE : Pour localiser votre numéro de service, cliquez sur Where is my Service Tag? (Où se trouve mon numéro de service ?).
	- $\circled{0}$  REMARQUE : Si vous ne disposez pas de ce numéro, cliquez sur Detect My Product (Identifier mon produit). Suivez les instructions à l'écran.
- 4 Si vous n'êtes pas en mesure de localiser votre numéro de service, sélectionnez la catégorie de produit correspondant à votre ordinateur.
- 5 Choisissez **Product Type (Catégorie de produit)** dans la liste.
- 6 Sélectionnez le modèle de votre ordinateur afin d'afficher la page Product Support (Support produit) de votre ordinateur.
- 7 Cliquez sur Get drivers (Obtenir des pilotes) et cliquez sur View All Drivers (Afficher tous les pilotes). La page Pilotes et téléchargements s'affiche.
- 8 Dans l'écran Drivers and Downloads (Pilotes et téléchargements), sous la liste déroulante Operating System (Système d'exploitation), sélectionnez BIOS.
- 9 Identifiez le dernier fichier BIOS et cliquez sur **Download File (Télécharger le fichier)**. Vous pouvez également identifier les pilotes qui ont besoin d'une mise à jour. Pour ce faire, cliquez sur Analyze System for Updates (Analyser le système pour trouver des mises à jour) et suivez les instructions qui s'affichent.
- 10 Sélectionnez le mode de téléchargement privilégié dans Please select your download method below window (Sélectionner le mode de téléchargement dans la fenêtre ci-dessous) et cliquez sur Download File (Télécharger le fichier). La fenêtre File Download (Téléchargement de fichier) s'affiche.
- 11 Cliquez sur Save (Enregistrer) pour enregistrer le fichier sur l'ordinateur.
- 12 Cliquez sur **Run (Exécuter)** pour installer les paramètres BIOS actualisés sur l'ordinateur. Suivez les instructions qui s'affichent.
- REMARQUE : Il est recommandé de ne pas mettre à jour le BIOS plus de trois versions à la fois. Par exemple, si vous souhaitez passer de la version 1.0 à la version 7.0 du BIOS, installez d'abord la version 4.0, puis installez la version 7.0.

### Activer la mise sous tension intelligente

Pour activer la mise sous tension intelligente et la possibilité de sortir un système des états de veille S3, S4 et S5 en déplaçant la souris ou en appuyant sur une touche du clavier, suivez les étapes suivantes :

- 1 Assurez-vous que les paramètres BIOS accessibles sous Gestion de l'alimentation sont définis comme suit :
	- USB Wake Support (Prise en charge du réveil USB) est activé.
	- Deep Sleep Control (Contrôle de la veille profonde) est désactivé.
- 2 Connectez un clavier, une souris ou un dongle USB sans fil aux ports USB de mise sous tension intelligente situés à l'arrière de votre système.
- 3 Désactivez l'option Démarrage rapide du système d'exploitation :
	- a Ouvrez Options d'alimentation dans le menu Démarrer.
	- b Cliquez sur **Choisir l'action des boutons d'alimentation** à gauche de la fenêtre.
	- c Sous Paramètres d'arrêt, assurez-vous que l'option Activer le démarrage rapide est désactivée.
- 4 Redémarrez le système pour que les modifications prennent effet. La prochaine fois que votre système passera en mode veille ou que vous l'arrêterez, l'utilisation de la souris ou du clavier le relancera.

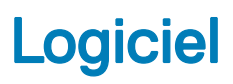

# <span id="page-39-0"></span>Systèmes d'exploitation pris en charge

La liste suivante contient les systèmes d'exploitation pris en charge :

#### Tableau 18. Systèmes d'exploitation pris en charge

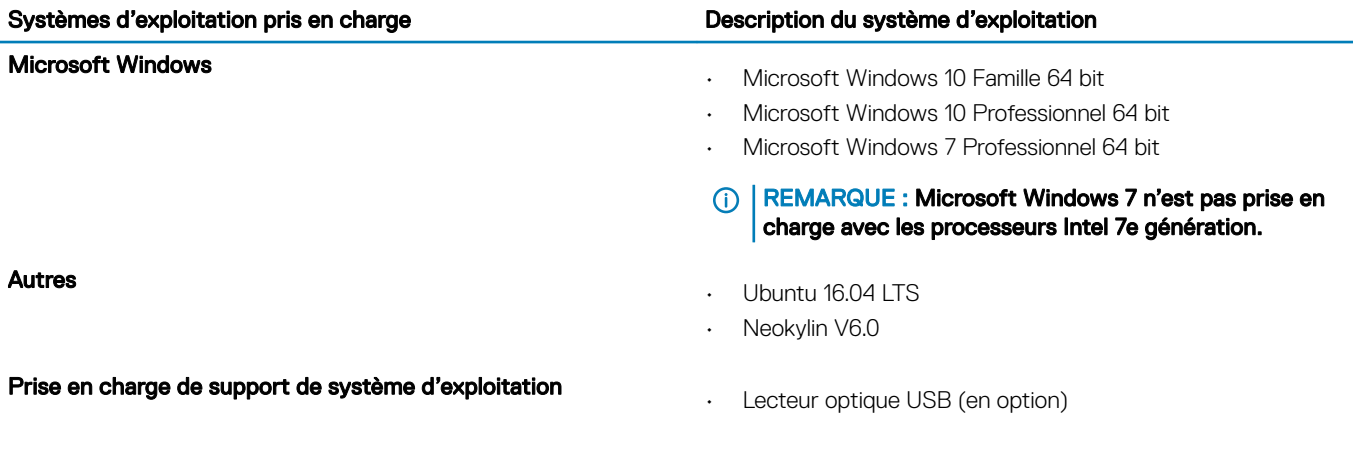

### Téléchargement de pilotes

- 1 Allumez l'ordinateur.
- 2 Rendez-vous sur **Dell.com/support**.
- 3 Cliquez sur **Assistance produit**, saisissez le numéro de service de votre ordinateur et cliquez sur *Envoyer*.

 $\circled{0}$  REMARQUE : Si vous ne disposez pas du numéro de série, utilisez la fonction de découverte automatique ou recherchez manuellement le modèle de votre ordinateur.

- 4 Cliquez sur **Pilotes et téléchargements**.
- 5 Sélectionnez le système d'exploitation installé sur votre ordinateur.
- 6 Faites défiler la page et sélectionnez le pilote graphique à installer.
- 7 Cliquez sur Télécharger le fichier pour télécharger le pilote graphique pour votre ordinateur.
- 8 Une fois le téléchargement terminé, accédez au dossier où vous avez enregistré le fichier du pilote graphique.
- 9 Effectuez un double clic sur l'icône du fichier du pilote graphique et suivez les instructions à l'écran.

### Téléchargement du pilote du chipset (jeu de puces)

- 1 Allumez l'ordinateur.
- 2 Rendez-vous sur **Dell.com/support**.
- 3 Cliquez sur **Assistance produit**, saisissez le numéro de service de votre ordinateur et cliquez sur *Envoyer*.

 $\circled{1}$  REMARQUE : Si vous ne disposez pas du numéro de série, utilisez la fonction de découverte automatique ou recherchez manuellement le modèle de votre ordinateur.

4 Cliquez sur **Pilotes et téléchargements**.

- <span id="page-40-0"></span>5 Sélectionnez le système d'exploitation installé sur votre ordinateur.
- 6 Faites défiler la page vers le bas, développez Chipset (jeu de puces), et sélectionnez votre pilote de chipset.
- 7 Cliquez sur Télécharger le fichier pour télécharger la dernière version du pilote de chipset pour votre ordinateur.
- 8 Une fois le téléchargement terminé, accédez au dossier où vous avez enregistré le fichier du pilote.
- 9 Effectuez un double clic sur l'icône du fichier du pilote de chipset et suivez les instructions qui s'affichent à l'écran.

# Pilotes de chipset (jeu de puces) Intel

Vérifiez que les pilotes de chipset Intel sont déjà installés sur l'ordinateur.

#### Tableau 19. Pilotes de chipset (jeu de puces) Intel

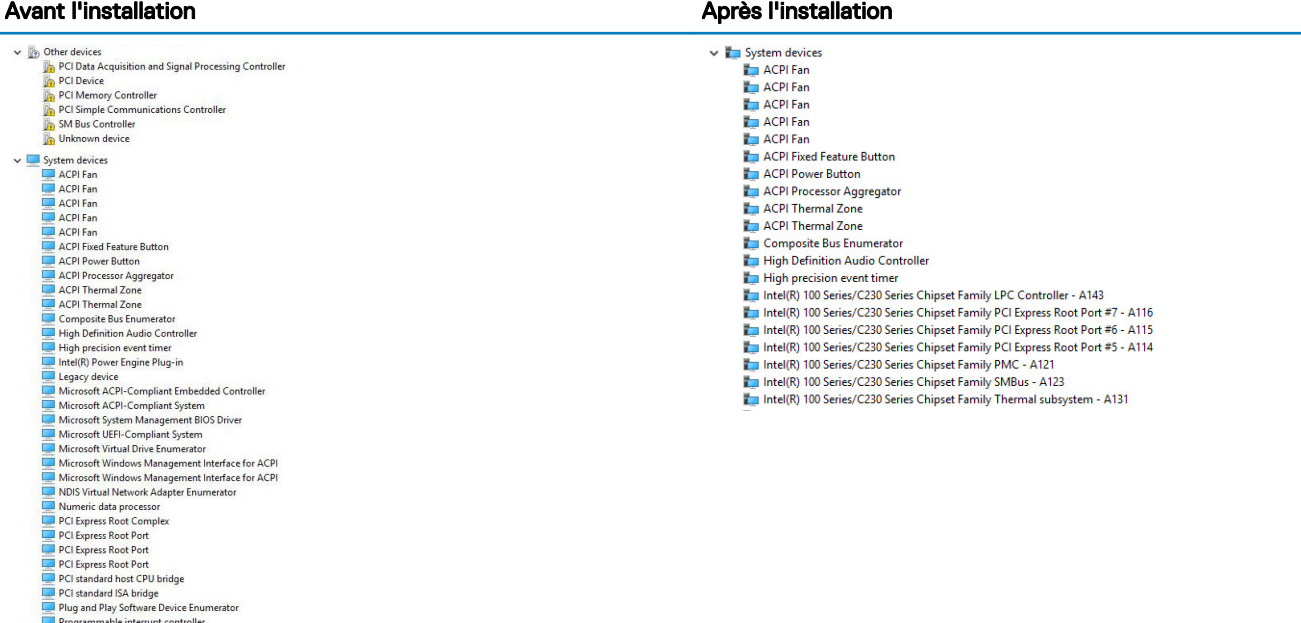

Programmable interrupt controller<br>Remote Desktop Device Redirector Bus<br>System CMOS/real time clock<br>Notes System timer<br>UMBus Root Bus Enumerator

### Pilotes Intel HD Graphics

Vérifiez que les pilotes Intel HD Graphics sont déjà installés sur l'ordinateur.

#### Tableau 20. Pilotes Intel HD Graphics

#### Avant l'installation Après l'installation

**DELI** 

- Display adapters Microsoft Basic Display Adapter
- $\mathbf{v}$  =  $\mathbf{u}$  Sound, video and game controllers High Definition Audio Device High Definition Audio Device

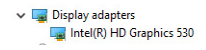

# Dépannage de l'ordinateur

<span id="page-41-0"></span>Vous pouvez dépanner l'ordinateur en utilisant les indicateurs, tels que les voyants de diagnostic et les messages d'erreur, se manifestant lors de son utilisation.

## Codes de voyants de diagnostics d'alimentation

#### Tableau 21. Codes de voyants de diagnostics d'alimentation

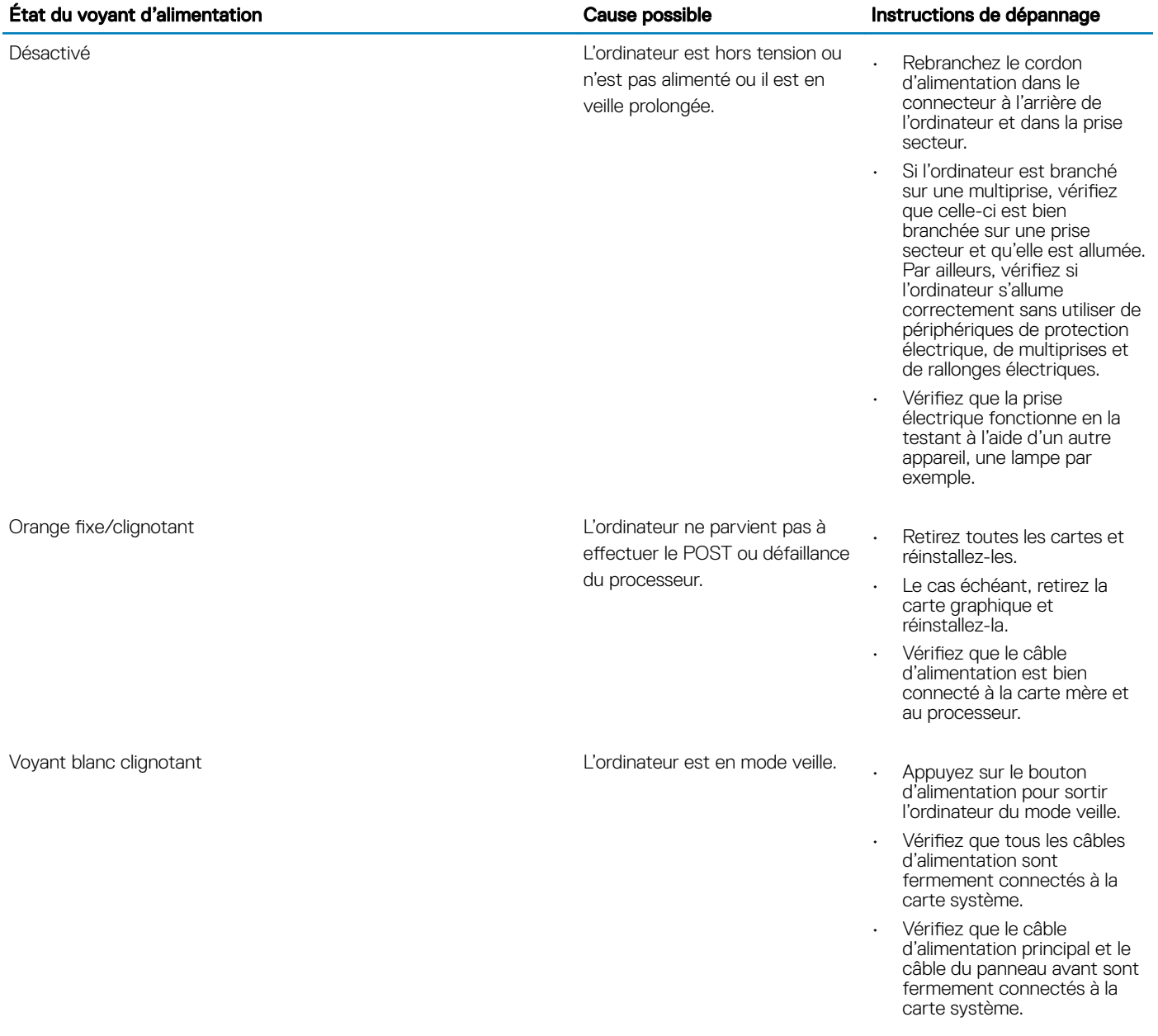

**DELI** 

<span id="page-42-0"></span>Blanc fixe **L'ordinateur est sous tension et il** est entièrement fonctionnel.

Si l'ordinateur ne répond pas, procédez comme suit :

- Vérifiez que l'écran est bien connecté et allumé.
- Si l'écran est connecté et allumé, écoutez s'il y a un code sonore.

## Messages d'erreur de diagnostics

#### Tableau 22. Messages d'erreur de diagnostics

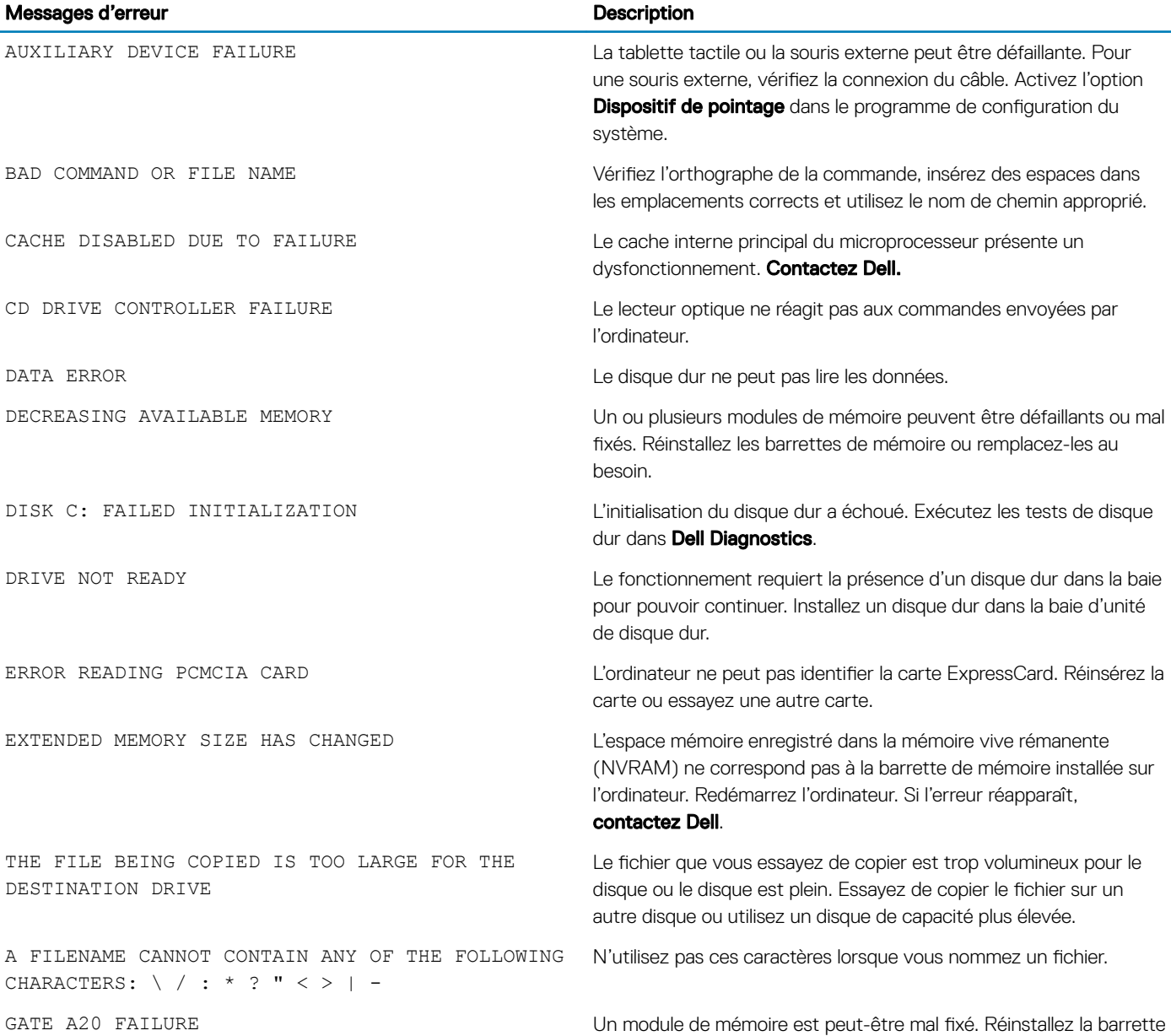

de mémoire ou remplacez-la au besoin.

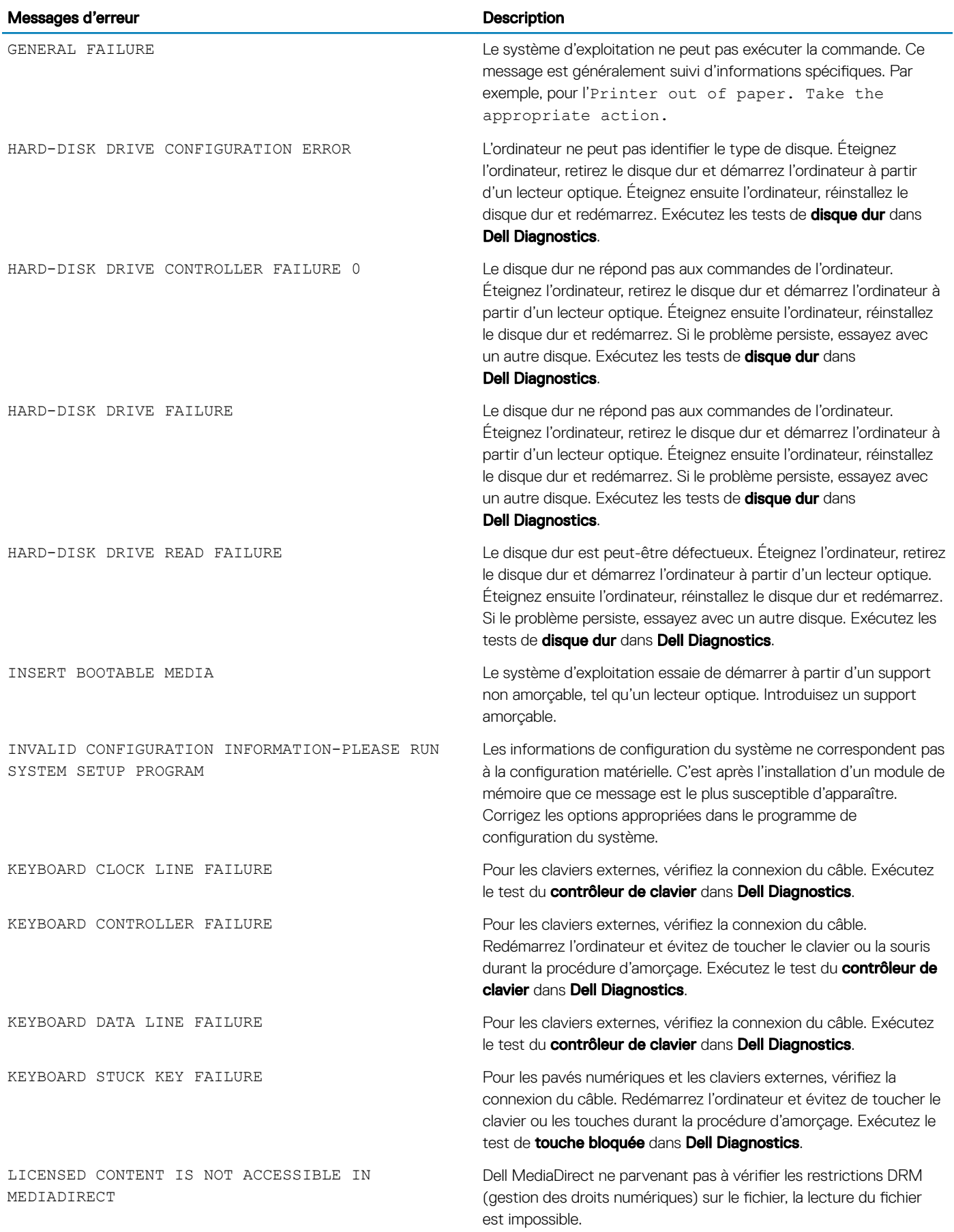

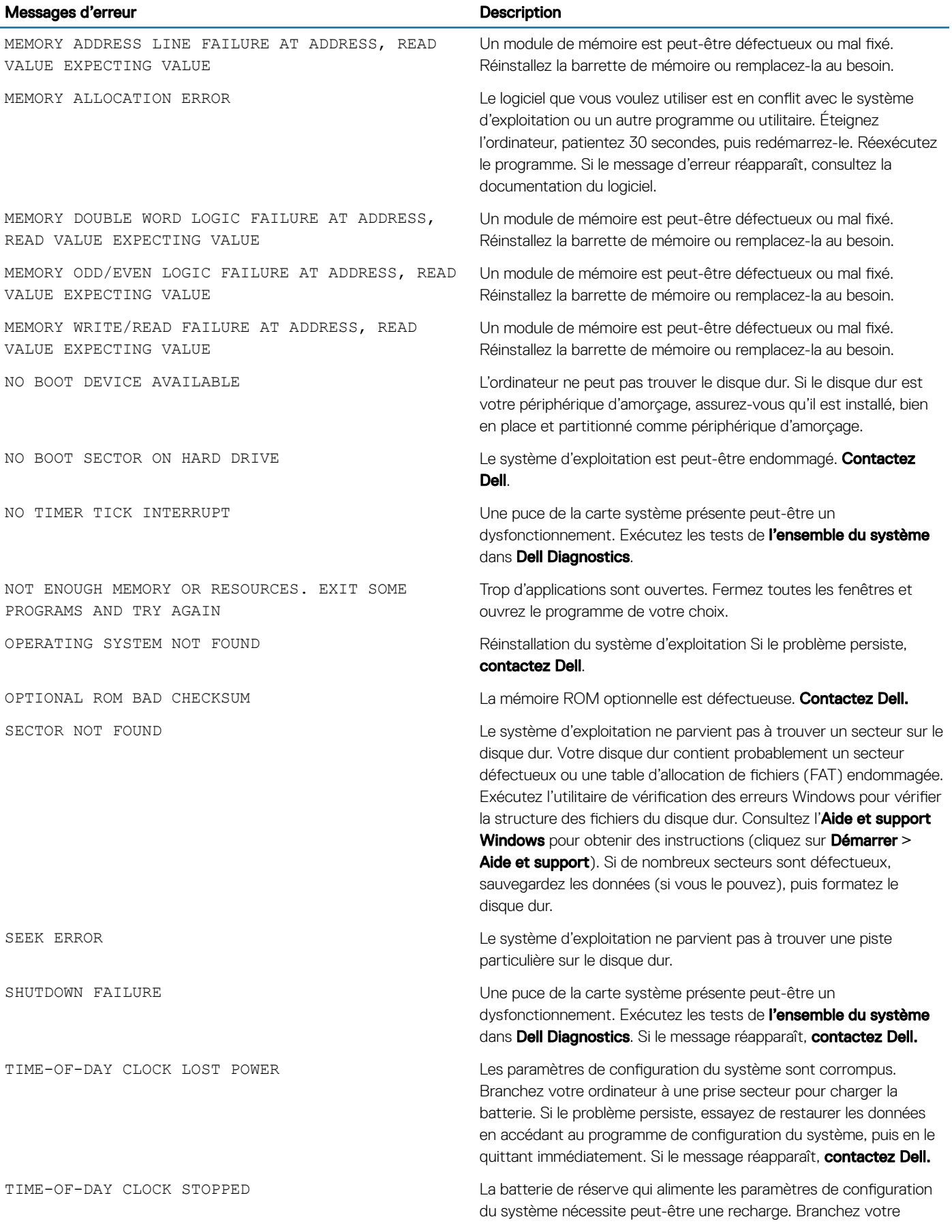

(dell

<span id="page-45-0"></span>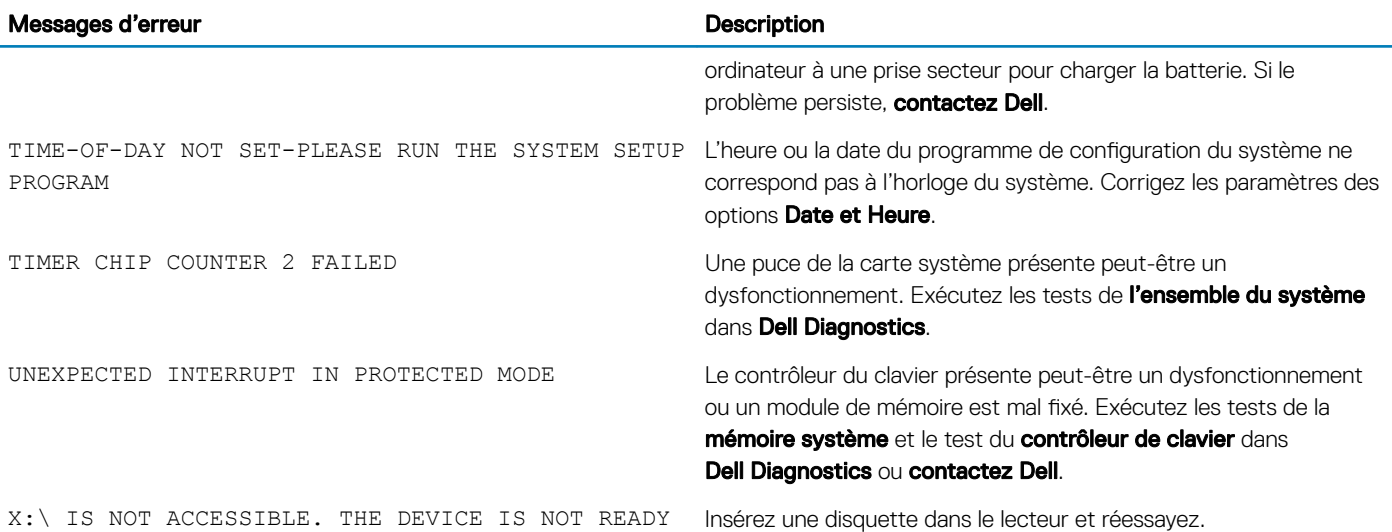

# Messages d'erreur du système

#### Tableau 23. Messages d'erreur du système

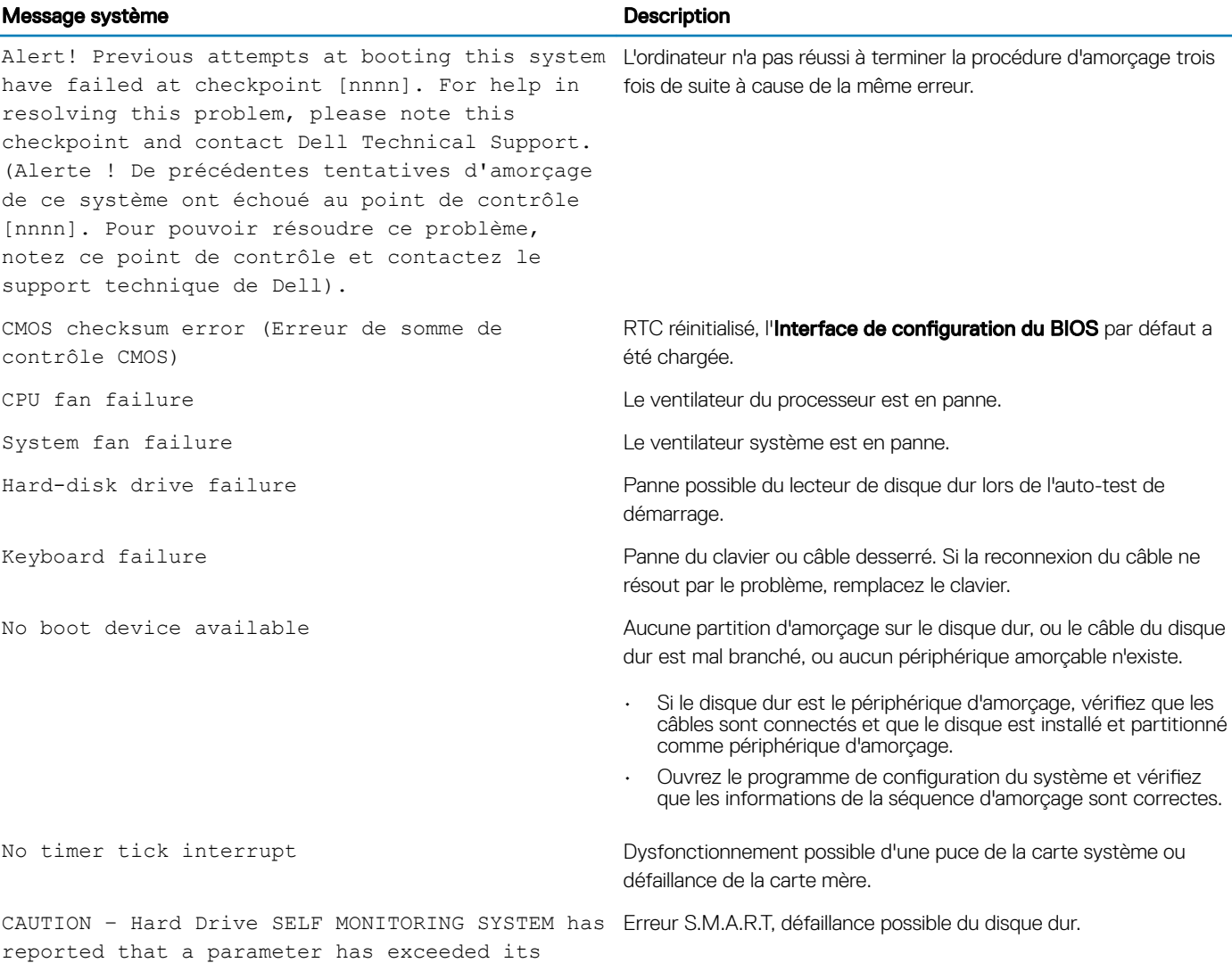

#### Message système **Description**

normal operating range. Dell recommends that you back up your data regularly. A parameter out of range may or may not indicate a potential hard drive problem (ATTENTION – Le SYSTÈME D'AUTO-SURVEILLANCE du disque dur a signalé qu'un paramètre se situe hors de sa plage normale de fonctionnement. Dell vous recommande de régulièrement sauvegarder vos données. Un paramètre sortant de sa plage est peut-être l'indice d'un problème potentiel avec le disque dur)

# Spécifications techniques

<span id="page-47-0"></span> $\Omega$ REMARQUE : Les offres proposées peuvent dépendre de la région. Pour plus d'informations sur la configuration de votre ordinateur :

• Windows 10, cliquez ou appuyez sur Start (Démarrer) **>** Settings (Paramètres) **>** System (Système) **>** About (À propos).

#### Sujets :

- Caractéristiques du système
- Caractéristiques de la mémoire
- [Caractéristiques vidéo](#page-48-0)
- [Caractéristiques audio](#page-48-0)
- [Caractéristiques de communication](#page-48-0)
- [Caractéristiques du stockage](#page-49-0)
- [Caractéristiques des ports et connecteurs](#page-49-0)
- Spécifications du bloc d'alimentation
- [Caractéristiques des dimensions physiques.](#page-50-0)
- [Caractéristiques des commandes et des voyants lumineux](#page-50-0)
- [Caractéristiques environnementales](#page-51-0)

## Caractéristiques du système

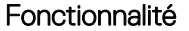

#### Spécification

#### Type de processeur

- Intel® Core™ i3/i5/i7 de 6e génération
- Intel® Core™ i3/i5/i7 de 7e génération
- Intel® Pentium® i5 de 7e génération
- Intel® Pentium® i5 de 6e génération

Cache total Jusqu'à 8 Mo de mémoire cache en fonction du type de processeur

### Caractéristiques de la mémoire

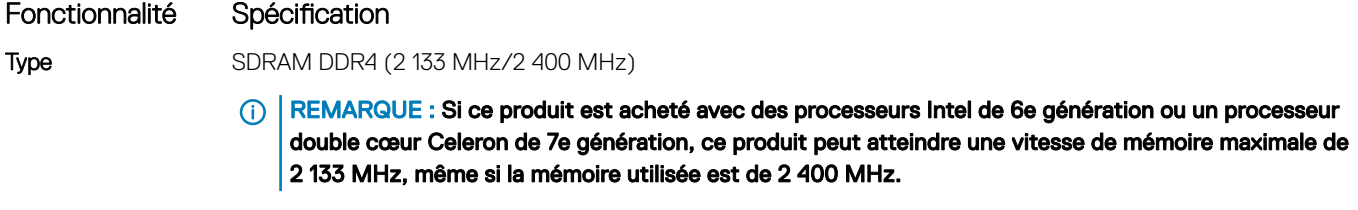

Connecteurs Deux emplacements SODIMM DDR4

<span id="page-48-0"></span>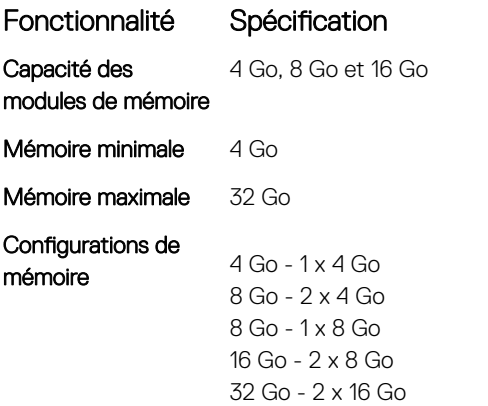

## Caractéristiques vidéo

#### Fonctionnalité Spécification

Contrôleur vidéo (intégré)

**DELI** 

Processeurs Intel de 7e génération :

- Intel HD Graphics 630 [avec combo CPU-GPU Core i3/i5/i7 de 7e génération]
- Intel HD Graphics 610 [avec combo CPU-GPU Pentium de 7e génération]

Processeurs Intel de 6e génération :

- Intel HD Graphics 530 [avec combo CPU-GPU Core i3/i5/i7 de 6e génération]
- Intel HD Graphics 510 [avec combo CPU-GPU Pentium de 6e génération]

### Caractéristiques audio

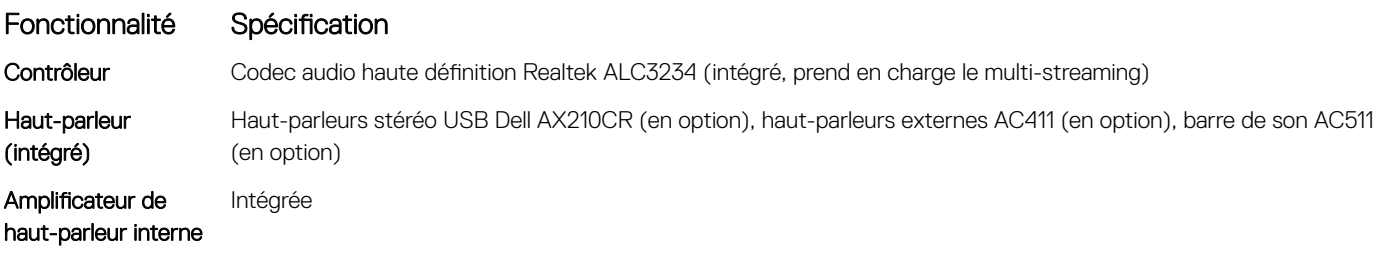

### Caractéristiques de communication

#### Tableau 24. Caractéristiques de communication

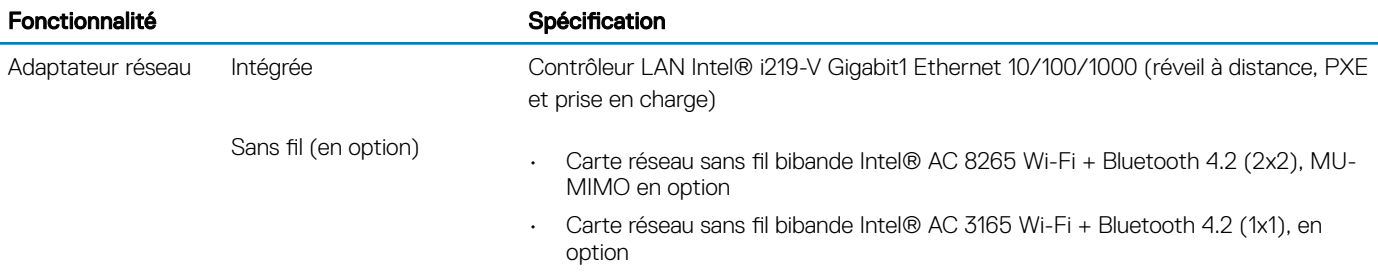

# <span id="page-49-0"></span>Caractéristiques du stockage

#### Fonctionnalité Spécification

Disque dur Un disque dur/SSD de 2,5 pouces

Options prises en charge :

- Disque dur SATA3 de 2,5 pouces 500 Go (5 400 tr/min)
- Disque dur SATA3 de 2,5 pouces 500 Go (7 200 tr/min)
- · Disque dur hybride SSD SATA3 de 2,5 pouces 500 Go avec mémoire flash de 8 Go
- Disque à autochiffrement SATA3 de 2,5 pouces, 500 Go, 7 200 tr/min (conforme à OPAL v2.0)
- Disque dur SATA3 de 2,5 pouces, 1 To (7 200 tr/min)
- Disque dur SATA3 de 2,5 pouces, 2 To (5 400 tr/min)
- Disque SSD 2,5 pouces, 256 Go, classe 20
- Disque SSD 2,5 pouces, 512 Go, classe 20

Un disque SSD M.2 PCIe

Options prises en charge :

- Disque SSD M.2 SATA, 128 Go, classe 20
- Disque SSD M.2 PCIe, 256 Go, classe 40
- Disque SSD M.2 PCIe, 512 Go, classe 40
- Disque SSD M.2 PCIe, 1 To, classe 40

#### Lecteur optique n.d.

Tableau 25. Ports et connecteurs

### Caractéristiques des ports et connecteurs

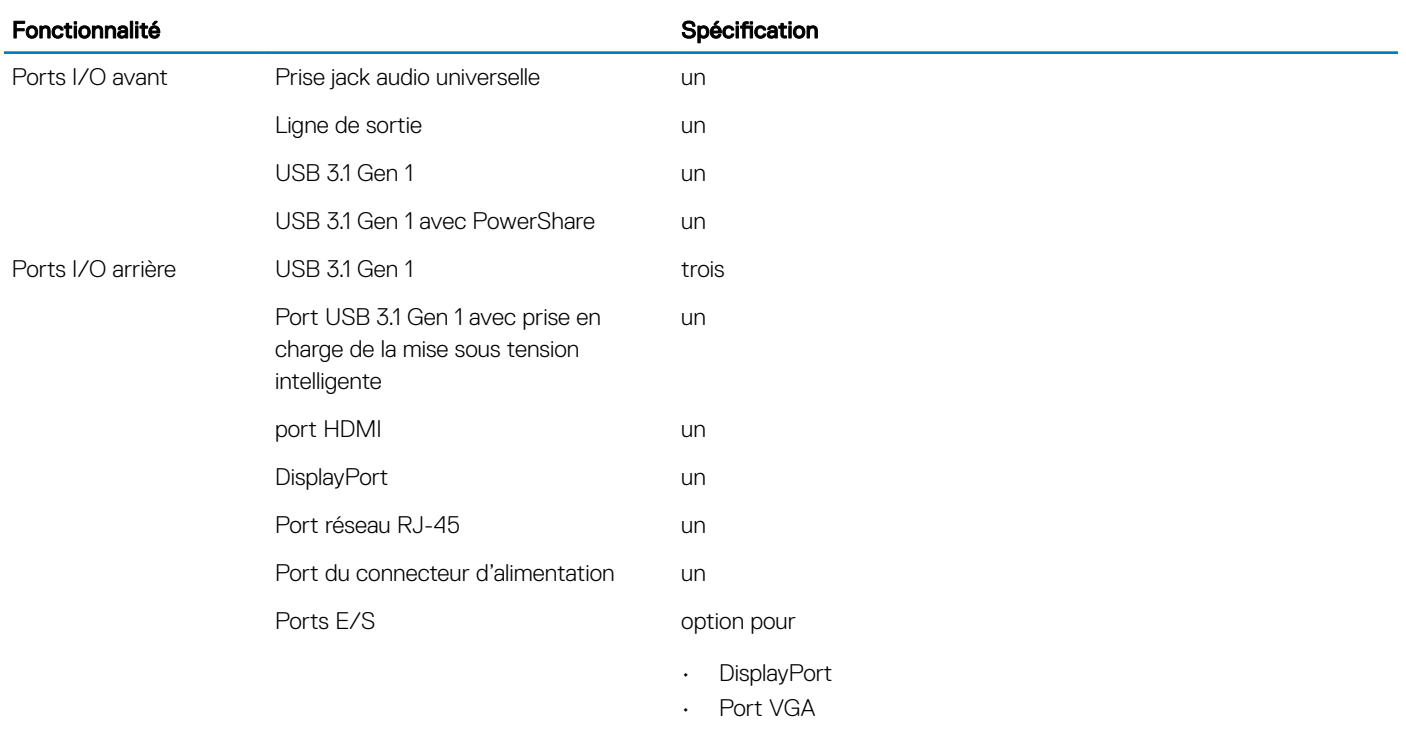

### 50 | Spécifications techniques

- P/S2 (souris et clavier)
	- Port série

# <span id="page-50-0"></span>Spécifications du bloc d'alimentation

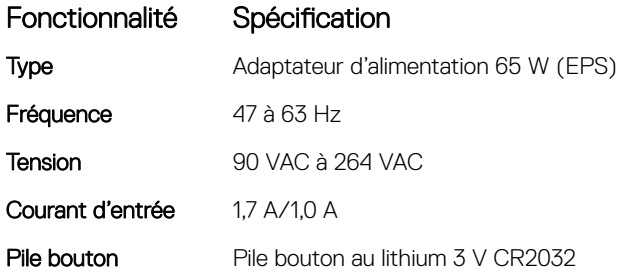

## Caractéristiques des dimensions physiques.

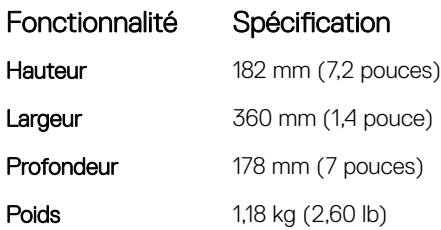

**D**<sup></sup>

### Caractéristiques des commandes et des voyants lumineux

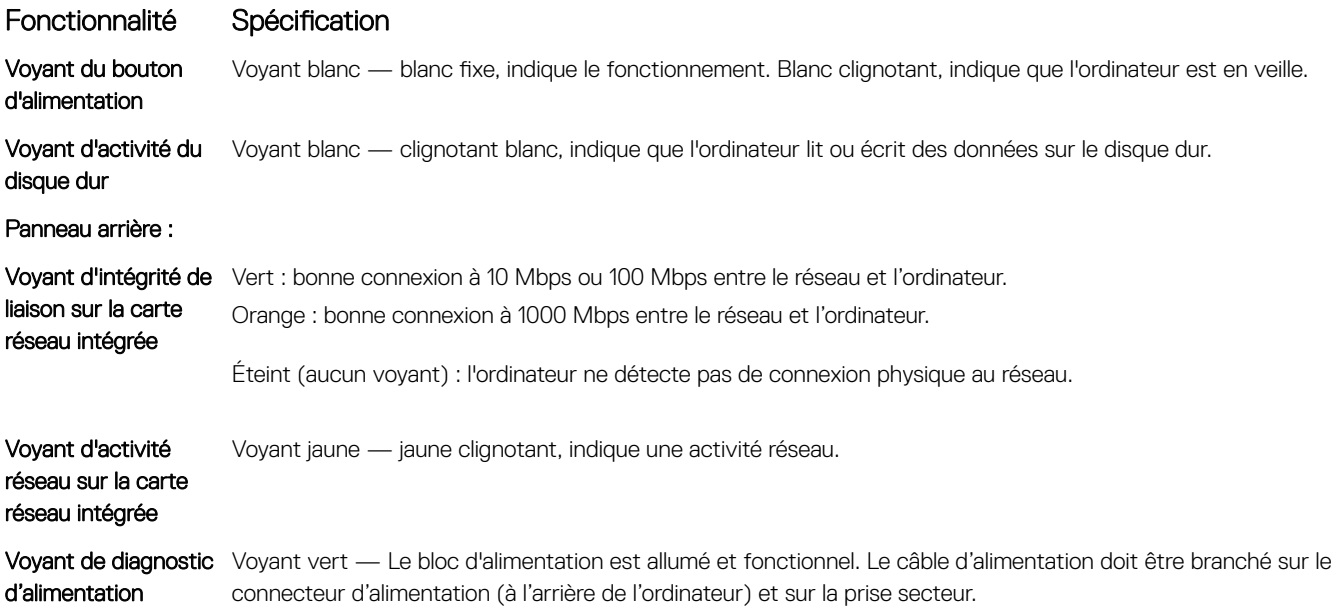

# <span id="page-51-0"></span>Caractéristiques environnementales

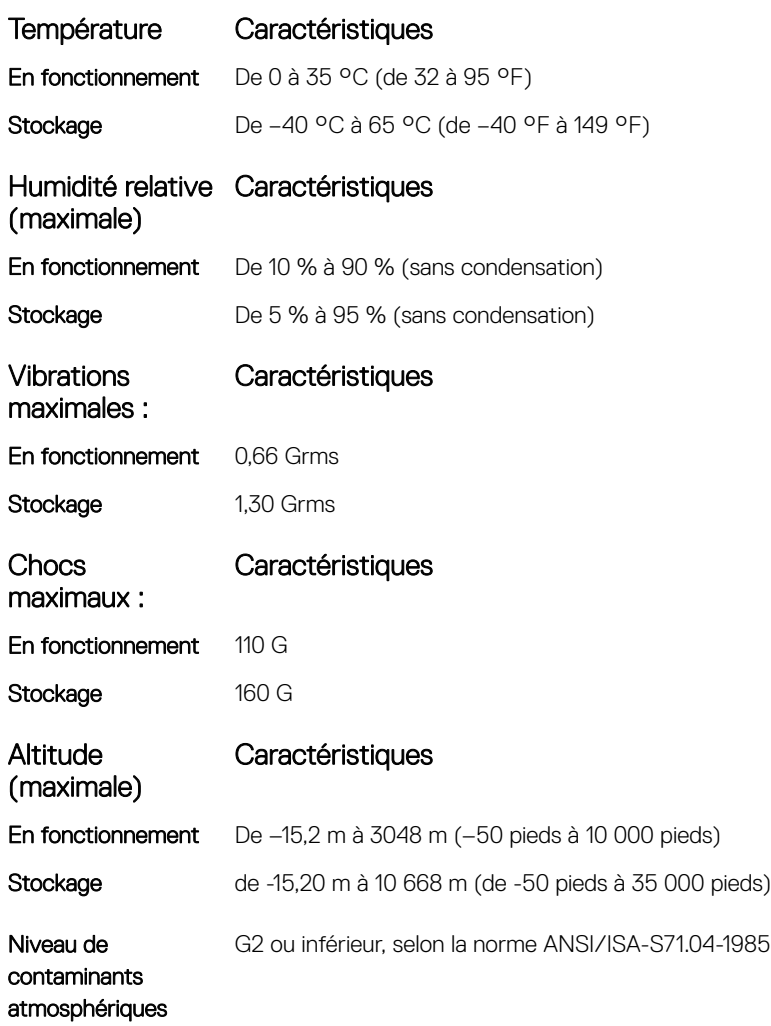

# Contacter Dell

#### <span id="page-52-0"></span>REMARQUE : Si vous ne disposez pas d'une connexion Internet, les informations de contact gurent sur la facture d'achat, le bordereau de colisage, la facture le catalogue des produits Dell.

Dell propose diverses options d'assistance et de maintenance en ligne et téléphonique. Ces options varient en fonction du pays et du produit et certains services peuvent ne pas être disponibles dans votre région. Pour contacter le service commercial, technique ou client de Dell :

- 1 Rendez-vous sur **Dell.com/support.**
- 2 Sélectionnez la catégorie d'assistance.

**DEAL** 

- 3 Rechercher votre pays ou région dans le menu déroulant Choisissez un pays ou une région situé au bas de la page.
- 4 Sélectionnez le lien de service ou d'assistance approprié.